<span id="page-0-0"></span>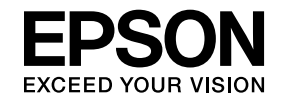

# **Guía de funcionamiento de Easy Interactive Tools Ver.4.2**

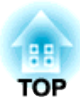

# **Guía de funcionamiento de Easy Interactive Tools Ver.4.2**

# **Características**

Easy Interactive Tools es una aplicación que le permite dibujar sobre imágenes proyectadas.

El lápiz interactivo incluido con el proyector le permitirá realizar las funciones de dibujo descritas <sup>a</sup> continuación. Además, si su proyector admite operaciones táctiles, también podrá dibujar sobre la imagen proyectada con los dedos.

# **Dibujar sobre la imagen proyectada (Modo Anotación)**

El modo Anotación le permite añadir puntos y notas <sup>a</sup> la imagen proyectada. Con el uso de ilustraciones, imágenes y gráficos, podrá mejorar las explicaciones de clase y crear presentaciones más atractivas.

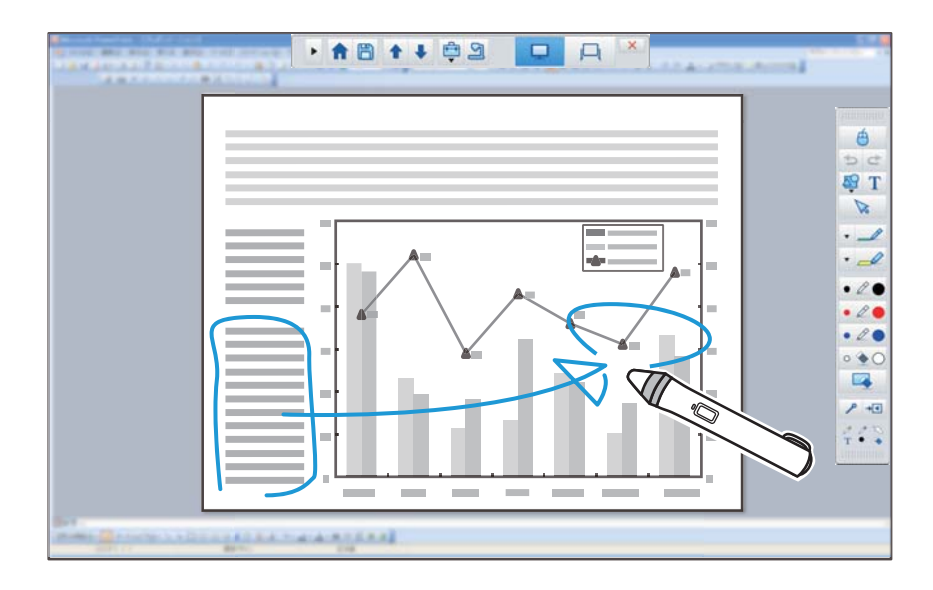

**s** "Dibujar en el Modo [Anotación"](#page-10-0) p.<sup>11</sup>

# **Dibujar sobre un fondo en blanco (Modo Pizarra)**

El modo Pizarra le permite añadir texto o imágenes a un fondo de un sólo color. También puede seleccionar entre diferentes fondos, como por ejemplo, una cuadrícula <sup>o</sup> una partitura. Los fondos de líneas pueden resultar muy útiles para escribir actas o documentos durante una reunión.

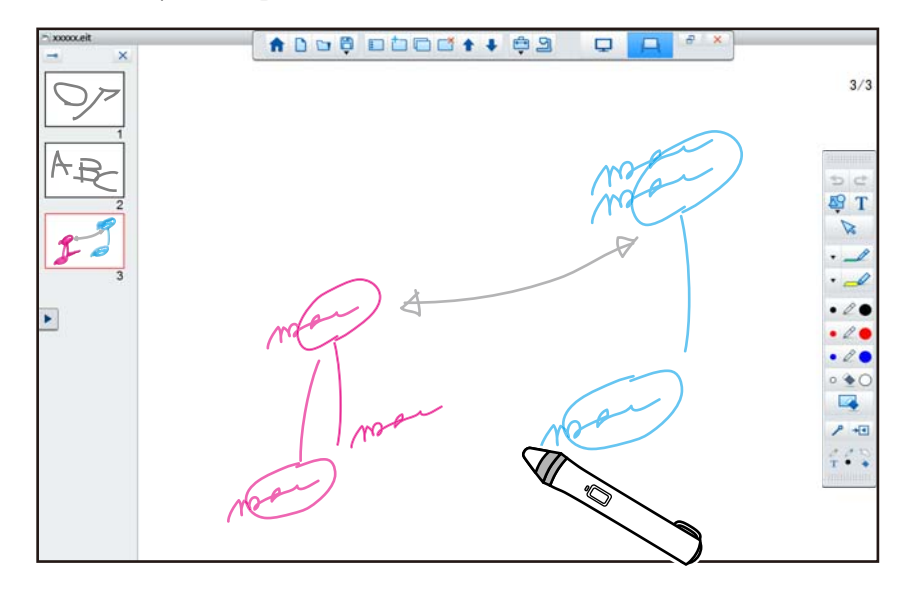

**•** ["Dibujar](#page-11-0) en el Modo Pizarra" p.12

# **Funciones útiles**

- Utilizar el ratón de ordenador
- s ["Uso de un ratón desde la imagen proyectada \(operaciones del ratón\)"](#page-11-0) p.[12](#page-11-0)
- Controlar los dispositivos conectados <sup>a</sup> un ordenador, como por ejemplo, un proyector <sup>o</sup> una cámara de documentos
	- **•** "Funciones del panel de [herramientas"](#page-17-0) p.18
	- **•** "Pantalla Cámara de [documentos"](#page-19-0) p.20
- Editar el contenido en la pantalla proyectada  $\bullet$  "Ajuste y edición de formas e [imágenes"](#page-28-0) p.29
- Guardar el contenido creado como una diapositiva de PowerPoint **•** ["Herramienta](#page-29-0) dibujo presentación" p.30
- Usar en teleconferencias

Si conecta el proyector <sup>a</sup> un ordenador <sup>a</sup> través de una red utilizando EasyMP Multi PC Projection, podrá compartir la pantalla proyectada con un equipo remoto.

Si lo utiliza con Easy Interactive Tools, podrá compartir las anotaciones y dibujos realizados sobre la pantalla proyectada con varios equipos.

Para obtener información acerca de EasyMP Multi PC Projection, visite <http://www.epson.com>.

# **Requisitos del sistema**

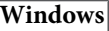

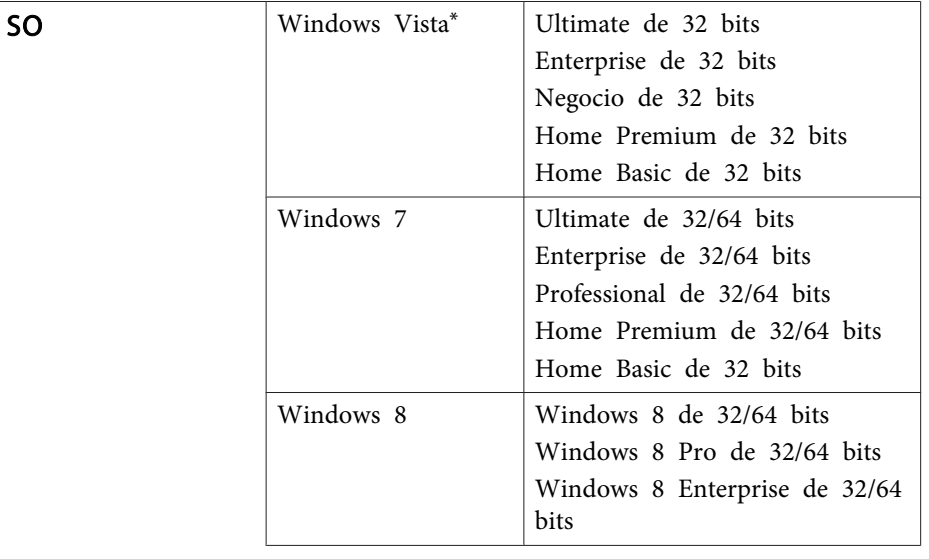

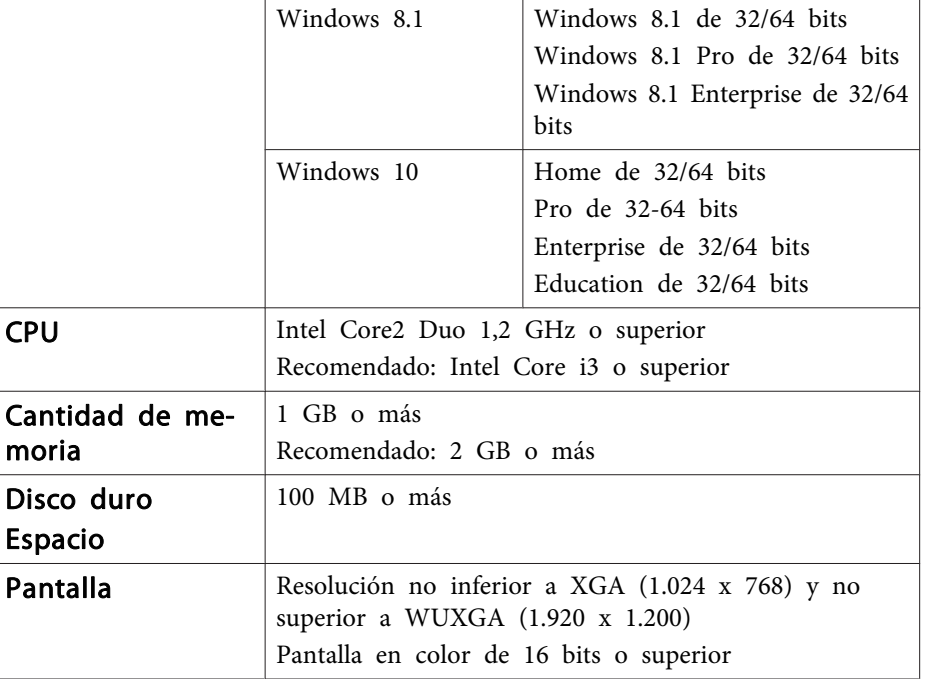

\* Service Pack <sup>2</sup> <sup>o</sup> posterior

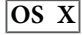

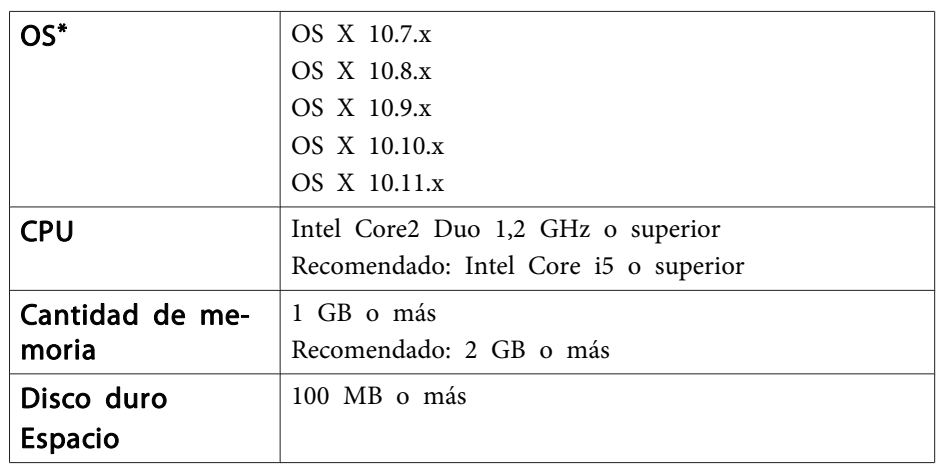

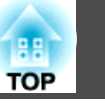

# **Resumen de Easy Interactive Tools <sup>5</sup>**

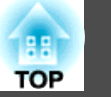

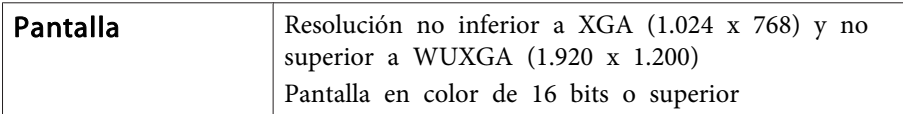

\* Se requiere QuickTime 7.7 <sup>o</sup> posterior.

# <span id="page-5-0"></span>**Instalación de Easy Interactive Tools**

# **TOP**

# **Instalar**

- a Instale el software como usuario administrador.
	- Cierre todas las aplicaciones que se estén ejecutando <sup>e</sup> inicie la instalación.
	- Cuando utilice una cámara de documentos en Easy Interactive Tools, puede establecer el formato de pantalla para Barra de comandos que sea adecuada para las cámaras. En la pantalla de instalación, establezca Instrucciones principales en **Dibujar en la pantalla de la cámara**. (Puede cambiar esta configuración desde la pestaña **General** de la pantalla **Configuración**.)

# **Windows**

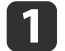

Encienda el ordenador.

 $\mathbf{2}$ Inserte el CD-ROM de EPSON Projector Software for Easy Interactive Function en el ordenador.

El instalador se iniciará automáticamente. Si el instalador no se iniciaautomáticamente, haga doble clic en el archivo **InstallNavi.exe** que se encuentra en la unidad de CD-ROM.

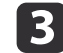

Siga las instrucciones de instalación que aparecen en pantalla.

# **OS X**

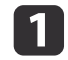

 $\overline{\mathbf{2}}$ 

 $\overline{\mathbf{3}}$ 

d

Encienda el ordenador.

- Inserte el CD-ROM de EPSON Projector Software for Easy Interactive Function en el ordenador.
- Haga doble clic en el icono **Install Navi** en la ventana EPSON.
- Siga las instrucciones de instalación que aparecen en pantalla.

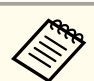

aCuando dibuje en dos pantallas en Windows <sup>o</sup> utilice OS X, necesitará instalar Easy Interactive Driver. Seleccione Instalación simple <sup>e</sup> instale Easy Interactive Driver.

**Secondary** Manual de usuario del proyector

Con el modelo EB-465i/EB-460i/EB-455Wi/EB-450Wi/ BrightLink 455Wi/BrightLink 450Wi, utilice Easy Interactive Driver Ver.1.XX. (solo para OS X)

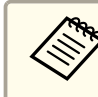

aConsulte el siguiente sitio web para obtener la última versión de Easy Interactive Tools, además de la información sobre los proyectores compatibles. <http://www.epson.com>

# **Desinstalar**

**Windows Vista/Windows 7**

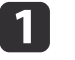

Haga clic en **Iniciar**<sup>y</sup> luego en **Panel de control**.

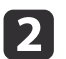

**B** 

Haga clic en **Desinstalar un programa**.

Seleccione **Easy Interactive Tools Ver.X.XX** y, <sup>a</sup> continuación, haga clic en **Desinstalar**.

# **Windows 8/Windows 8.1**

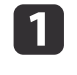

Seleccione **Buscar** en Accesos y, <sup>a</sup> continuación, busque **Easy Interactive Tools Ver.X.XX**.

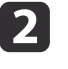

 Haga clic con el botón derecho en (pulse <sup>y</sup> mantenga presionado el botón) **Easy Interactive Tools Ver.X.XX** y, <sup>a</sup> continuación, seleccione **Desinstalar** en la barra de la aplicación.

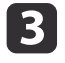

Seleccione **Easy Interactive Tools Ver.X.XX** y, a continuación, seleccione Desinstalar.

#### **Windows 10**

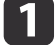

Haga clic con el botón derecho en **Inicio**.

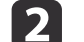

- Haga clic en **Panel de control**.
- $\boxed{3}$ Haga clic en **Desinstalar un programa**.
- dSeleccione **Easy Interactive Tools Ver.X.XX** y, <sup>a</sup> continuación, haga clic en **Desinstalar**.

# **OS X**

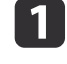

- Haga doble clic en **Aplicaciones Easy Interactive Tools** Ver.X.XX.
- bEjecute **Easy Interactive Tools Uninstaller** en la carpeta **Tools**.
- $\boxed{3}$ Siga las instrucciones de desinstalación que aparecen en pantalla.

**TOP** 

# **Iniciar Easy Interactive Tools**

Realice las siguientes tareas preparatorias antes de iniciar Easy Interactive Tools.

aEl método de configuración del proyector <sup>y</sup> el de los elementos varían dependiendo del proyector que se utilice. Además, los modelos que no admiten conexión de red no pueden establecer ninguna conexión <sup>a</sup> través de una red. Para obtener más información, consulte el Manual del usuario del proyector.

# Conexión de un ordenador al proyector a través de un cable USB

- Conecte el cable USB al puerto USB del ordenador y al puerto USB-B del proyector.
- Seleccione la opción **Extendida** en el menú Configuración del proyector.

# **Conexión de un ordenador al proyector <sup>a</sup> través de una red**

- Configure la red de forma que el ordenador pueda conectarse <sup>a</sup> la misma.
- Conecte una unidad LAN inalámbrica <sup>o</sup> un cable LAN para que el proyector pueda conectarse <sup>a</sup> la red.
- Establezca la configuración de la **Red** desde el menú Configuración del proyector.
- Instale EasyMP Multi PC Projection desde el CD-ROM EPSON Projector Software CD-ROM que se incluye con el proyector.
- Si desea conectarse utilizando EasyMP Multi PC Projection, abra la pantalla Configurar opciones, seleccione la pestaña **Configuración general** y, <sup>a</sup> continuación, seleccione **Usar lápiz interactivo** y **Utilizar Easy Interactive Tools**.

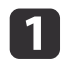

2

Encienda el proyector <sup>y</sup> proyecte imágenes del ordenador.

- **Windows Vista/Windows 7**: seleccione **Inicio Programas** (o **Todos los programas**) - **EPSON Projector** - **Easy Interactive Tools Ver.X.XX**.
- **Windows 8/Windows 8.1**: en la pantalla **Inicio** o en la pantalla **Aplicación**, haga clic (toque) en **Easy Interactive Tools Ver.X.XX**.
- **Windows 10:** seleccione **Inicio Todas las aplicaciones EPSON Projector** - **Easy Interactive Tools Ver.X.XX**.
- **OS X**: desde la carpeta **Aplicación**, haga doble clic en **Easy Interactive Tools Ver.X.XX**.

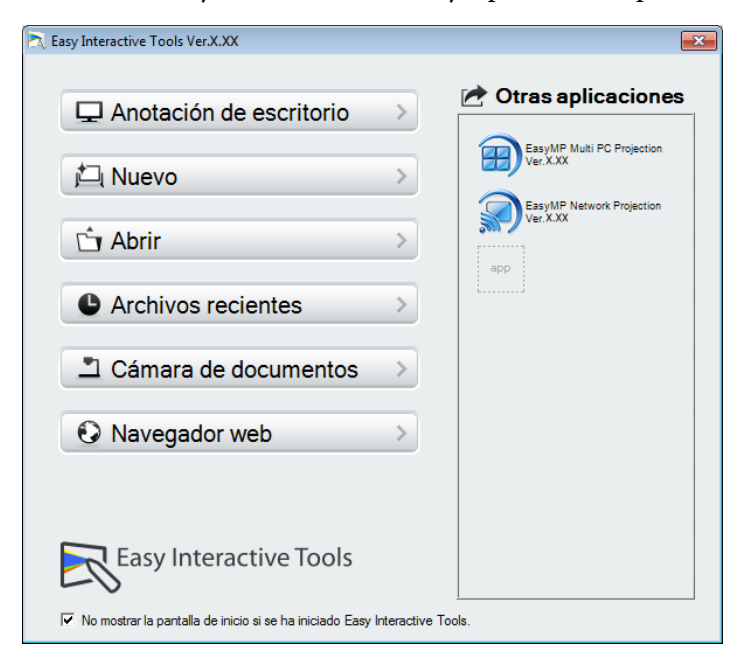

Se iniciará Easy Interactive Tools y aparecerá la pantalla de Inicio.

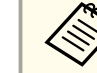

aSi inicia Easy Interactive Tools mientras se está reproduciendo una película, es posible que la pantalla de reproducción se vuelva negra. Reinicie el software que está reproduciendo la película.

**TOP** 

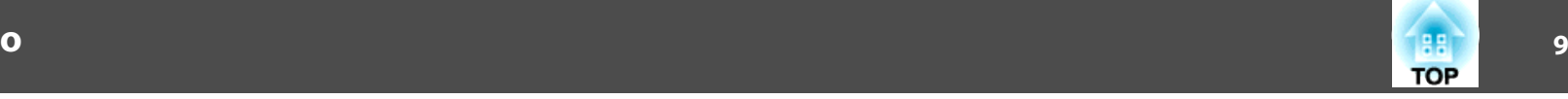

# **Uso del lápiz interactivo**

Puede utilizar el lápiz interactivo incluido con el proyector para disfrutar de Easy Interactive Tools.

Las funciones y la forma del lápiz interactivo varían en función del modelo con el que se suministre. Para obtener más información, consulte el Manual del usuario del proyector.

Asegúrese de que el lápiz interactivo tenga una pila y, <sup>a</sup> continuación, enciéndalo.

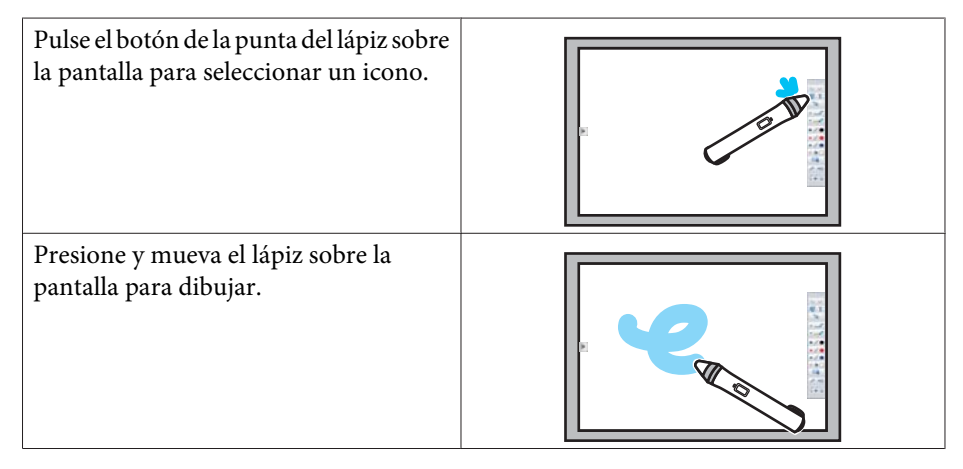

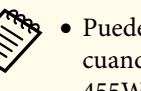

a Puede utilizar dos lápices interactivos simultáneamente excepto cuando utiliza EB-465i/EB-460i/EB-455Wi/EB-450Wi/BrightLink 455Wi/BrightLink 450Wi.

- Puede utilizar Easy Interactive Tools con un máximo de seis dispositivos al mismo tiempo, como por ejemplo, un ratón conectado <sup>a</sup> un ordenador. En el caso de OS X, podrá utilizarlo con hasta tres dispositivos.
- Las siguientes operaciones sólo pueden realizarse con un dispositivo:
- Operaciones en las pantallas de Inicio, Configuración, Cámara de documentos, Insertar imagen y Seleccionar fondo
- Ajuste y edición de formas <sup>e</sup> imágenes idénticas
- Uso de los menús
- Introducción de texto
- Operaciones en una ventana mostrada en Modo Pizarra

# **Atención**

No coja el lápiz interactivo por la sección de pluma (a) ni deje que se agriete <sup>o</sup> ensucie. De lo contrario, el lápiz interactivo puede dejar de funcionar.

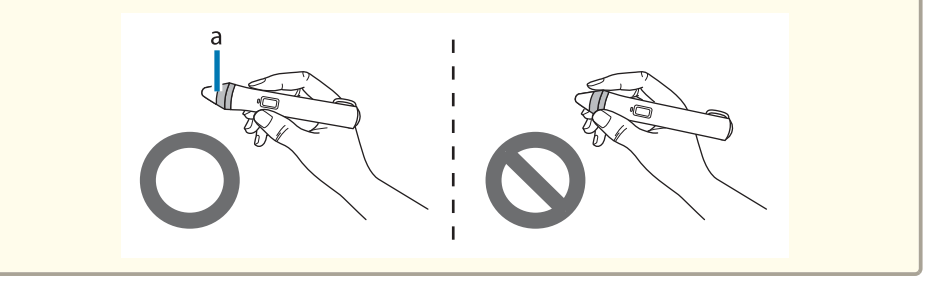

# **Operaciones táctiles**

En proyectores que admitan operaciones táctiles, podrá realizar con el dedo las mismas funciones que ejecuta con el lápiz interactivo.

Cuando realice operaciones táctiles, también podrá utilizar dos dedos para realizar operaciones multitáctiles, como por ejemplo, ampliar y reducir la imagen. El proyector reconoce hasta seis puntos multitáctiles. Cuando un grupo de personas estén realizando operaciones táctiles, todos los miembros tendrán que utilizar la misma herramienta de dibujo.

# **Dibujar**

Seleccione una función de la Barra de comandos y de la Barra de herramientas de dibujo.

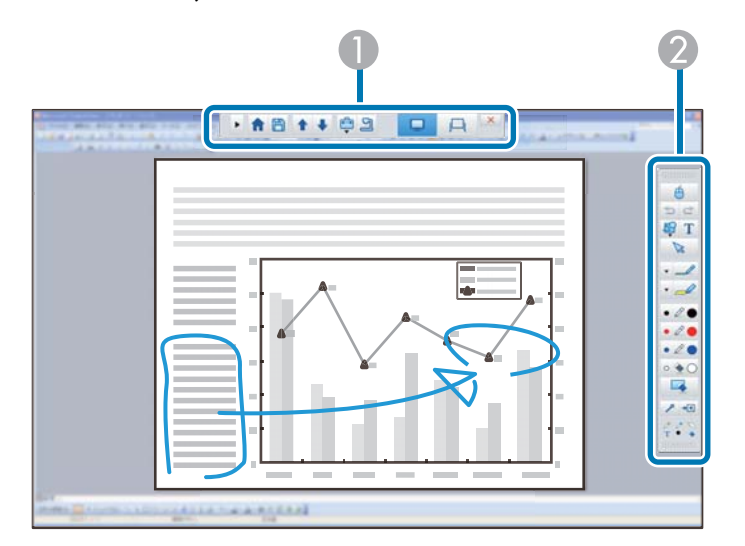

#### A **Barra de comandos**

Le permite cambiar de modo, guardar archivos, controlar los dispositivos conectados y realizar varios ajustes.

# **Barra de herramientas de dibujo**

Le permite seleccionar el ancho y color de las líneas del lápiz y seleccionar gráficos o texto para el área de dibujo.

# **10TOP**

# **Pantallas de dibujo disponibles**

En Easy Interactive Tools, puede seleccionar una pantalla de dibujo conforme al entorno en el que está utilizando el proyector.

Para cambiar la pantalla de dibujo, haga clic en  $[\begin{array}{c} \begin{array}{|c} \hline \end{array} ] - [\begin{array}{|c} \hline \end{array} ] \end{array} ]$  en la barra de comandos y, <sup>a</sup> continuación, seleccione la configuración en la pestaña **Ampliar pantalla**.

# **Pantalla primaria**

Puede proyectar la pantalla de su ordenador para dibujar en la pantalla proyectada.

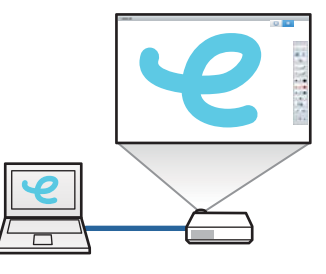

# **Pantalla secundaria**

Mientras se muestra contenido en la pantalla del ordenador, puede proyectar un contenido diferente desde el proyector. Solamente puede dibujar en la pantalla proyectada.

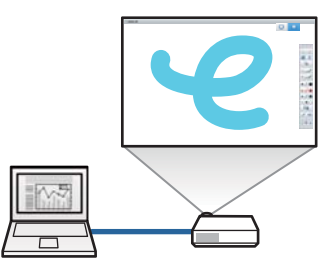

# <span id="page-10-0"></span>**Usar Multiproyección**

Puede proyectar imágenes desde varios proyectores y dibujar en dos pantallas proyectadas.

s ["Dibujar en dos pantallas" p.14](#page-13-0)

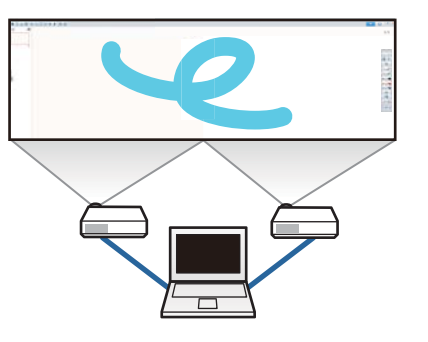

# **Dos modos de dibujo**

Easy Interactive Tools incluye dos modos de dibujo. Cuando cambie de modo, la pantalla cambiará también como se muestra <sup>a</sup> continuación.

# **Modo Anotación**

Le permite dibujar sobre la imagen actualmente mostrada en el ordenador.Esta función resulta útil si necesita resaltardeterminados puntos o añadir notas. También puede dibujar sobre las imágenes de una cámara de documentos.

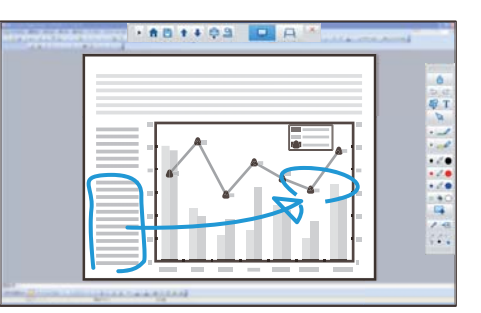

# **Modo Pizarra**

Le permite mostrar y dibujar sobre una pantalla en blanco. Puede utilizar el área de dibujo como una página y crear varias páginas en las que dibujar.

También puede guardar sus dibujos como un archivo y volver a abrirlos después.

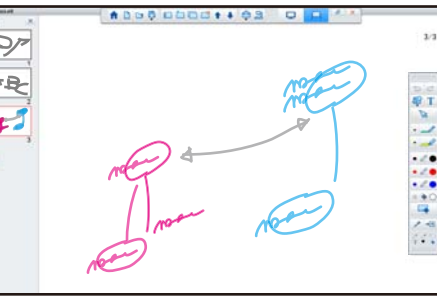

# **Dibujar en el Modo Anotación**

Esta sección explica cómo dibujar imágenes de una pantalla de ordenador o cámara de documentos en el Modo Anotación.

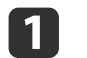

**B** 

 Seleccione **Anotación de escritorio** en la pantalla de Inicio <sup>o</sup> [ $\Box$ ] en la Barra de comandos.

Se iniciará el Modo Anotación y aparecerá la pantalla del ordenador.

aPara dibujar sobre las imágenes de una cámara de documentos, seleccione **Cámara de documentos** en la pantalla de Inicio <sup>o</sup> [  $\boxed{9}$  ] en la Barra de comandos. La imagen de la cámara de documentos se mostrará en la pantalla de Cámara de documentos.

- s "Pantalla Cámara de [documentos"](#page-19-0) p.<sup>20</sup>
- 2 Seleccione  $[\mathcal{L}]$  en la Barra de herramientas de dibujo.

Dibuje sobre la imagen proyectada.

d

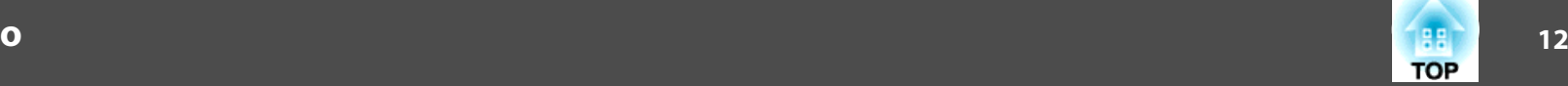

<span id="page-11-0"></span>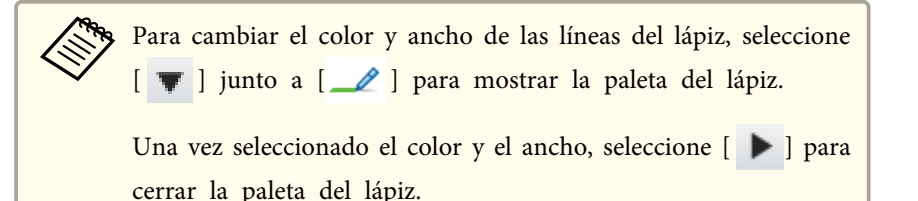

- Para borrar dibujos, seleccione  $[\bullet]$  o  $[\bullet]$  en la Barra de herramientas de dibujo.
- Si selecciona [  $\blacklozenge$  ]: puede utilizar el lápiz interactivo como borrador.
- Si selecciona  $[\cdot]$ : se borrarán todos los dibujos existentes.
- ePara guardar el contenido de su dibujo, seleccione  $[\Box]$  en la Barra de comandos.

Puede guardar la imagen mostrada en formato JPG, BMP, PNG, PDF, <sup>o</sup> EIT.

Puede establecer la ubicación de almacenamiento, el nombre y el formato del archivo en la pestaña **Guardar** de la pantalla Configuración.

**■ "Pestaña [Guardar"](#page-23-0) p.24** 

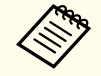

aSi abre un archivo EIT en otro ordenador con una resolución de pantalla distinta, algunas partes del dibujo podrían no mostrarse.

Uso de un ratón desde la imagen proyectada (operaciones del ratón)

Si selecciona  $\begin{bmatrix} A \\ C \end{bmatrix}$  en la Barra de herramientas de dibujo dentro del Modo Anotación, podrá controlar el equipo desde la imagen proyectada (operaciones del ratón).

Con las operaciones del ratón activadas, podrá utilizar el lápiz interactivo para realizar operaciones como hacer clic, hacer clic con el botón derecho y arrastrar y colocar.

- Hacer clic: presione y retire la punta del lápiz de la imagen proyectada.
- Hacer clic con el botón derecho: pulse el botón derecho del lápiz interactivo, <sup>o</sup> mantenga la punta del lápiz sobre la imagen proyectada durante unos segundos y, <sup>a</sup> continuación, retire la punta del lápiz de la imagen.
- Arrastrar y colocar: presione la punta del lápiz sobre el icono <sup>u</sup> objeto que desee mover, arrastre la punta del lápiz al lugar donde desee mover el objeto y, <sup>a</sup> continuación, retire la punta del lápiz de la imagen proyectada.
	- a Mientras esté realizando estas operaciones del ratón, no podrá utilizar las funciones de dibujo.
		- Para utilizar las funciones de dibujo, vuelva <sup>a</sup> seleccionar

 $[$   $\oplus$   $]$ .

# **Dibujar en el Modo Pizarra**

Esta sección explica cómo dibujar en una página en blanco en el Modo Pizarra.

En Modo Pizarra, puede añadir páginas desde la Barra de comandos, además de mostrar la pantalla de la lista de páginas para realizar operaciones de páginas.

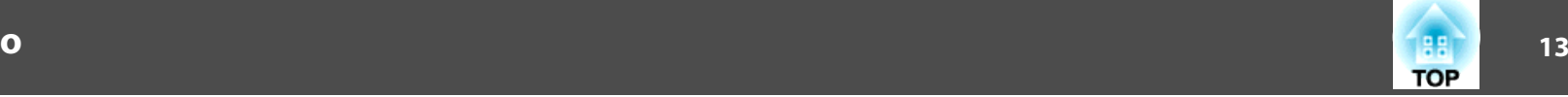

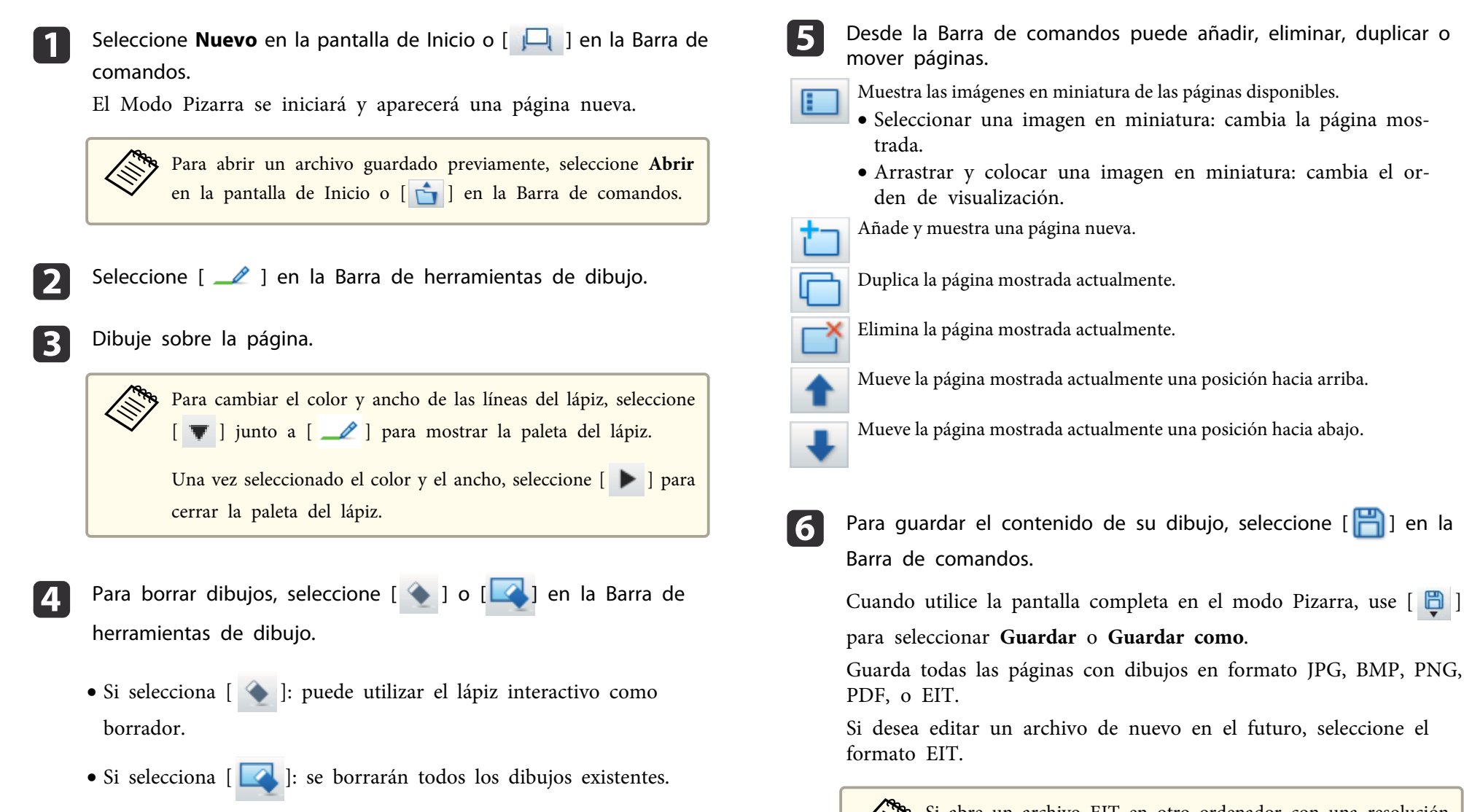

aSi abre un archivo EIT en otro ordenador con una resolución de pantalla distinta, algunas partes del dibujo podrían no mostrarse.

**Guardar formato**

<span id="page-13-0"></span>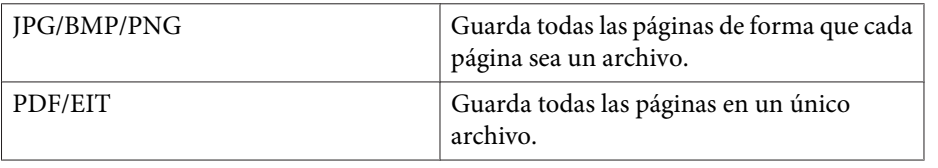

Puede establecer la ubicación de almacenamiento, el nombre y el formato del archivo en la pestaña **Guardar** de la pantalla Configuración.

**← "Pestaña [Guardar"](#page-23-0) p.24** 

Cambio entre vista de pantalla completa y vista ventana

Si selecciona  $\begin{bmatrix} \begin{array}{|c|c|c|} \end{array} \end{bmatrix}$  ||  $\begin{bmatrix} \begin{array}{|c|c|c|c|} \end{array} \end{bmatrix}$  en la Barra de comandos dentro de Modo Pizarra, podrá cambiar la pantalla de dibujo entre vista de pantalla completa y vista de ventana.

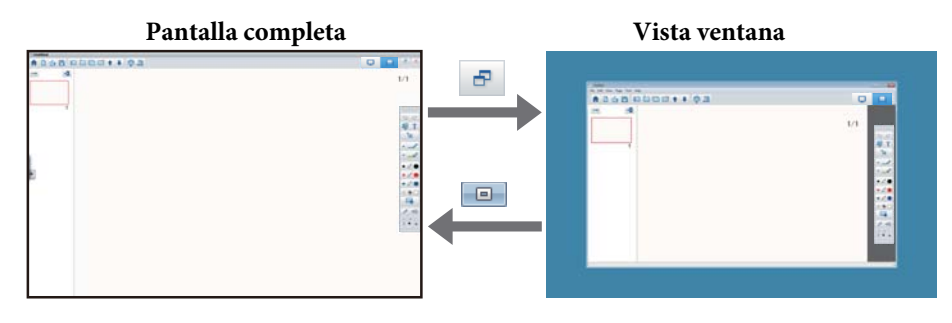

a En vista ventana, sólo podrá utilizar un lápiz interactivo.

 En vista ventana, las operaciones fuera de la ventana se convertirán en operaciones del ratón del ordenador.

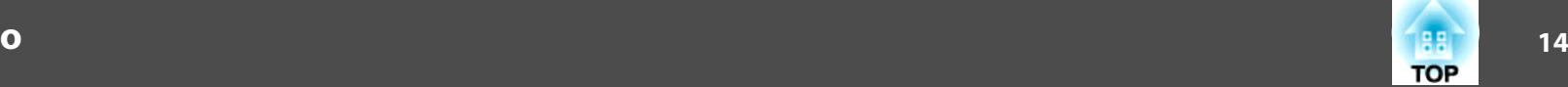

# **Dibujar en dos pantallas**

Puede dibujar en dos pantallas cuando varios proyectores están conectados al ordenador que está utilizando.

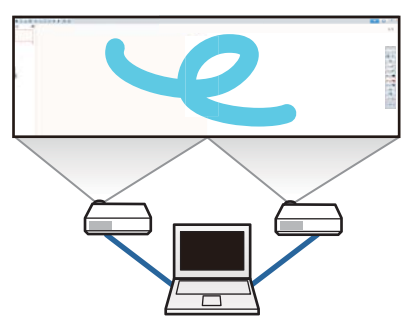

Realice los siguientes preparativos antes de dibujar en dos pantallas.

- a Necesita instalar Easy Interactive Driver Ver.4.0 para dibujar en dos pantallas.
	- **s** ["Instalar"](#page-5-0) p.6
	- El método de configuración del proyector y el de los elementos varían dependiendo del proyector que se utilice. Asimismo, no puede dibujar en dos pantallas si el proyector no admite la función. Para obtener más información, consulte el Manual del usuario del proyector.

# **Conectar varios proyectores**

Siga los pasos que se indican <sup>a</sup> continuación para conectar un equipo al proyector.

- Conecte un cable de señal de imagen, como un cable de ordenador <sup>o</sup> un cable HDMI.
- Conecte el cable USB al puerto USB del ordenador y al puerto USB-B del proyector.
- Establezca la opción Extendida en el menú **Configuración** del proyector.

# **Funcionamiento básico**

Cuando haya terminado de conectar el proyector, compruebe lo siguiente en el ordenador que está utilizando.

- Las resoluciones de la pantalla primaria y de la pantalla secundaria son las mismas
- La pantalla primaria y la pantalla secundaria se muestran <sup>a</sup> la misma altura
- La pantalla secundaria está colocada la derecha de la pantalla primaria
- **Configuración del sistema Mission Control Espacio de funcionamiento para cada pantalla** se establece en **Desactivado** (solo para OS X)

# **Establecer el proyector**

En el menú **Extendida** - **Easy Interactive Function** - **General** - **Avanzado** - **Multi-proyección**, seleccione la posición de instalación del proyector.

# **Configuración Easy Interactive Tools**

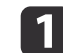

Haga clic en  $[\begin{array}{c} \begin{array}{c} \begin{array}{c} \end{array} \end{array} ] - [\begin{array}{c} \end{array} ] \end{array} ]$  en la Barra de comandos.

Se mostrará la pantalla **Configuración**.

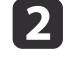

En la pestaña **Ampliar pantalla**, seleccione **Usar Multiproyección** bajo **Configuración de pantalla de usuario**.

# **Salir de Easy Interactive Tools**

Puede salir de Easy Interactive Tools usando uno de los siguientes procedimientos.

• Haga clic en [  $\times$  ] en la Barra de comandos.

 **Windows**: haga clic en [ ] en la bandeja de tareas y luego en **Salir** dentro del menú emergente.

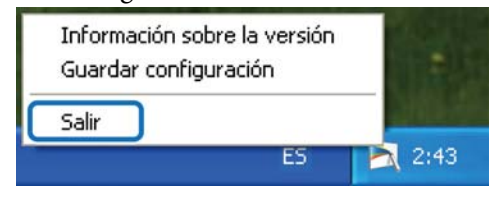

• **OS X**: haga control-clic en [  $\Box$  ] en el Dock y, a continuación, haga clic en **Salir** dentro del menú emergente.

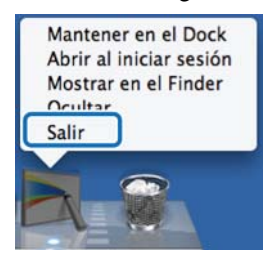

**TOP** 

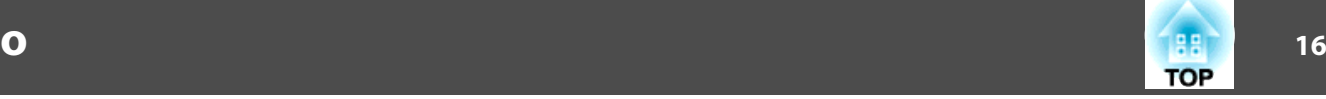

Easy Interactive Tools Ver.X.XX **Otras aplicaciones** Anotación de escritorio EasyMP Multi PC Projection **门 Nuevo** EasyMP Network Projection<br>Ver. X.XX **Ty** Abrir app Archivos recientes Cámara de documentos **O** Navegador web Easy Interactive Tools I No mostrar la pantalla de inicio si se ha iniciado Easy Interactive Tools

La pantalla de Inicio le permite realizar las siguientes funciones.

#### A **Anotación de escritorio**

Se iniciará el Modo Anotación y aparecerá la pantalla del ordenador.

2 Nuevo

El Modo Pizarra se iniciará y aparecerá un archivo nuevo.

C **Abrir**

El Modo Pizarra se iniciará y podrá abrir un archivo guardado previamente. Puede seleccionar archivos EIT, archivos .avi en el caso de Windows o archivos .mov en el caso de OS X.

#### *A* Archivos recientes

El Modo Pizarra se iniciará y se abrirá el último archivo guardado. Puede seleccionar archivos EIT, archivos .avi en el caso de Windows o archivos .mov en el caso de OS X.

E **Cámara de documentos**

El Modo Anotación se iniciará y se proyectará la imagen de la cámara de documentos.

**6** Navegador web

El Modo Anotación se iniciará y se abrirá el navegador web del ordenador.

G **Otras aplicaciones**

Puede registrar hasta seis accesos directos para las aplicaciones más utilizadas. Puede registrar una aplicación simplemente arrastrando y colocando el icono de acceso directo a un lugar vacío. Para eliminar una aplicación registrada, arrastre y coloque el icono fuera de la pantalla de Inicio.

Si EasyMP Network Projection o EasyMP Multi PC Projection están instalados en el ordenador, estas aplicaciones se registran automáticamente. Estas aplicaciones no pueden eliminarse.

17**7 - 178 - 179 - 179 - 179 - 179 - 179 - 179 - 179 - 179 - 179 - 179 - 179 - 179 - 179 - 179 - 17 TOP** 

La Barra de comandos le permite realizar las siguientes funciones.

Modo Anotación

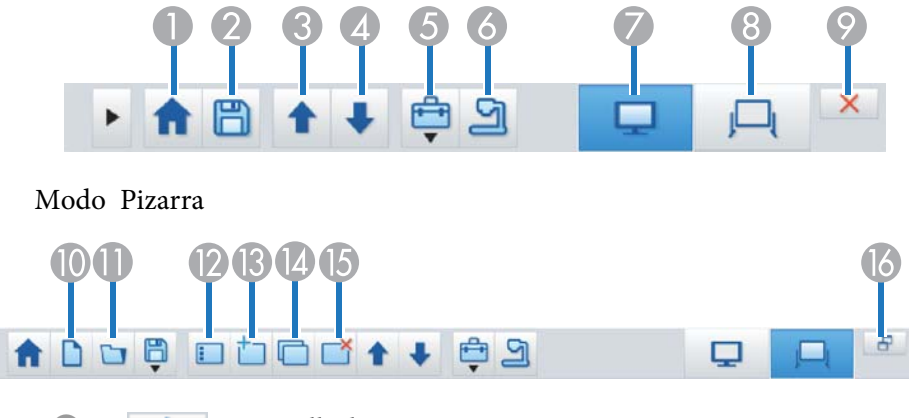

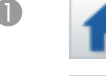

A **Pantalla de Inicio**

Muestra la Pantalla de Inicio.

#### **B** Guardar

Guarda la imagen mostrada en formato JPEG, BMP, PNG, PDF, o EIT. Todas las páginas se guardan en Modo Pizarra. Si guarda en formato PDF o EIT, todas las páginas se guardarán en un sólo archivo.

Cuando utilice la pantalla completa en el modo Pizarra, use [ $\Box$ ]

para seleccionar **Guardar** o **Guardar como**.

Puede cambiar la ubicación de almacenamiento desde la pestaña **Guardar** de la pantalla Configuración. Si desea editar un dibujo de nuevo en el futuro, guárdelo en formato EIT.

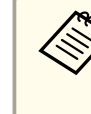

aSi abre un archivo EIT en otro ordenador con una resolución de pantalla distinta, algunas partes del dibujo podrían no mostrarse.

# **•** ["Pestaña Guardar" p.24](#page-23-0)

C **Página anterior**

En Modo Anotación: se desplaza hacia arriba en el documento seleccionado.

En Modo Pizarra: mueve la página mostrada actualmente una posición hacia arriba.

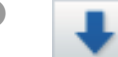

#### D **Página siguiente**

En Modo Anotación: se desplaza hacia abajo en el documento seleccionado.

En Modo Pizarra: mueve la página mostrada actualmente una posición hacia abajo.

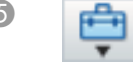

#### E **Otras herramientas**

Muestra el panel de herramientas.

**The ["Funciones del panel de herramientas" p.18](#page-17-0)** 

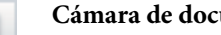

# F **Cámara de documentos**

Muestra la imagen de una cámara de documentos conectada al ordenador. A continuación se describe más detalladamente cómo seutiliza la pantalla de la Cámara de documentos.

**•** ["Pantalla Cámara de documentos" p.20](#page-19-0)

\* Esta función es compatible con la cámara de documentos de Epson. Para obtener una lista de las cámaras de documentos compatibles, póngase en contacto con la dirección más cercana de la Lista de contactos de proyectores Epson que encontrará en el Manual de usuario del proyector o cámara de documentos.

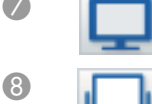

# G **Modo Anotación**

Se inicia el Modo Anotación.

#### **G Modo Pizarra**

Se inicia el Modo Pizarra.

**P** Salir

Cierra Easy Interactive Tools.

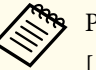

aPuede cambiar el tamaño de la Barra de comandos haciendo clic

[ ] en modo Anotación. Cuando se seleccione **Cámara de**

**documentos**, el formato de visualización para la Barra de comandos se optimizará para las operaciones de la cámara de documentos.

<span id="page-17-0"></span>Las siguientes funciones sólo están disponibles en Modo Pizarra.

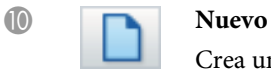

Crea un archivo nuevo.

**a** Abrir

Abre archivos EIT guardados previamente, archivos .avi en el caso de Windows o archivos .mov en el caso de OS X.

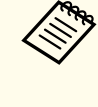

aCuando abre un archivo creado en un entorno de una sola pantalla, los dibujos guardados se muestran en la pantalla primaria y no podrá dibujar en la pantalla secundaria aunque la opción Usar Multiproyección esté habilitada.

Para dibujar en ambas pantallas, haga clic en

 $\lceil \frac{+}{} \rceil$  | para crear una nueva página o en  $\lceil \sqrt{} \rceil$  |

para duplicar la página que contiene dibujos a lo largo de dos pantallas.

# L **Lista de páginas**

Muestra la pantalla de la lista de páginas.

Cuando el lápiz interactivo sale de la lista de páginas, la lista se minimiza automáticamente a la izquierda o derecha de la pantalla. La lista de páginas se vuelve a mostrar al desplazar el lápiz interactivo al área minimizada.

Si selecciona  $[$   $\Box$   $\Box$   $]$ , el icono cambia a  $[$   $\Box$   $]$ , y la lista de páginas

queda fija en su posición.

Seleccione  $\mathbb{R}$  | para cerrar la lista de páginas.

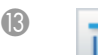

# Página nueva

Añade una página nueva después de la página mostrada actualmente.

# N **Duplicar página**

Duplica la página mostrada actualmente y la añade después de la página actual.

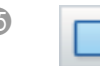

# Borrar página

Elimina la página mostrada actualmente.

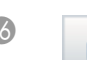

# P **Vista ventana**

Cambia la pantalla de dibujo entre vista de pantalla completa y vista ventana.

# **Funciones del panel de herramientas**

El siguiente panel aparece al seleccionar [ **[ ]** en la Barra de comandos.

# **Funciones de la Barra de comandos**

#### Modo Anotación

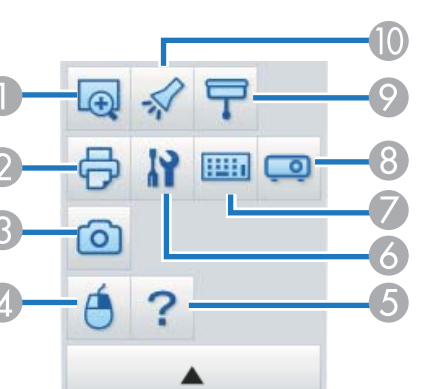

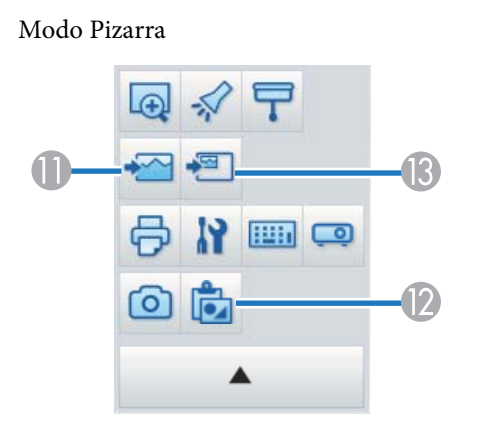

# **Ampliar área**

Muestra una vista ampliada de la imagen. Arrastre el cursor para seleccionar el área que desee ampliar.

# 2 **Imprimir**

Imprime la pantalla mostrada actualmente. Todas las páginas se imprimen en Modo Pizarra. También puede seleccionar las páginas que desea imprimir en la pantalla de configuración de impresión.

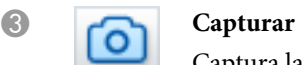

Captura la pantalla mostrada actualmente y la copia en el portapapeles. El portapapeles solo guarda un elemento a la vez.

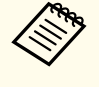

aCuando se muestra una ventana en Modo Pizarra, cualquier nota que se realice fuera del marco de la ventana no se copiará.

# D **Clic botón derecho**

(Esta opción sólo está disponible con las operaciones del ratón en el Modo Anotación.)

Un clic con el bolígrafo funciona como un clic con el botón derecho del ratón una sola vez, y después vuelve a equivaler a un clic normal.

#### **6 Face Configuración**

Modo Anotación.) Muestra la ayuda.

- Abre la pantalla de Configuración.
- **•** ["Pantalla Configuración" p.22](#page-21-0)

# G **Panel de entrada**

Muestra un teclado virtual en la pantalla. Puede introducir caracteres y controlar el ordenador desde el teclado virtual seleccionando las teclas.

(Esta opción sólo está disponible con las operaciones del ratón en el

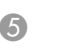

<span id="page-19-0"></span>

#### **Control del proyector**

Seleccione los siguientes botones para controlar el proyector. Si desea controlar un proyector conectado a un ordenador a través de una red, introduzca la información de red del proyector en la pestaña **Proyector** de la pantalla Configuración.

- **"Pestaña Proyector"** p.27
- $\bullet$  [ $\Box$ ]: cambia a las imágenes del dispositivo conectado al puerto del ordenador.
- [ $\blacksquare$ ]: cambia a las imágenes del dispositivo conectado al puerto de vídeo.
- [ $\frac{1}{\sqrt{10}}$ ]: cambia a las imágenes del dispositivo conectado <sup>a</sup> través de una red.
- [ ]: cambia <sup>a</sup> las imágenes del dispositivo conectado al puerto del USB.
- [ ]: pausa <sup>o</sup> reproduce la imagen que se está proyectando.
- $\bullet$  [ $\mathbb{N}$ ]: desactiva o activa temporalmente las imágenes y el audio que se están proyectando.
- **•** [  $\Box$  ]: aumenta la salida del volumen del proyector.
- [ ]: reduce la salida del volumen del proyector.

#### I **Sombreado**

Cubre la imagen proyectada con una sombra. Puede arrastrar los cuatro lados para cambiar el área sombreada.

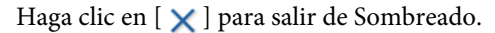

#### J **Foco**

Destaca parte de la imagen proyectada utilizando un efecto linterna. Puede arrastrar el marco del foco para cambiar el área destacada.

Haga clic en  $[\times]$  para salir de Foco.

Puede cambiar la forma del foco en la pestaña **General** de la pantalla Configuración.

Las siguientes funciones sólo están disponibles en Modo Pizarra.

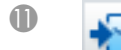

#### K **Seleccionar fondo**

Le permite seleccionar un fondo de entre los nueve patrones disponibles.

También puede optar por mostrar una imagen estática de su escritorio actual, un archivo de imagen o una imagen de la cámara de documentos como imagen de fondo.

# L **Pegar**

Pega los datos del portapapeles en la página mostrada actualmente.

#### **18 Insertar imagen**

Seleccione la imagen que desea insertar en la página mostrada actualmente. Puede seleccionar un archivo en formato JPG, BMP o PNG.

# **Pantalla Cámara de documentos**

La pantalla de Cámara de documentos aparece al seleccionar  $\lceil \frac{1}{2} \rceil$  en la Barra de comandos.

La pantalla de Cámara de documentos le permite mostrar las imágenes de una cámara de documentos conectada al ordenador. Puede realizar ajustes como cambiar el tamaño y brillo de la imagen y guardarla, a continuación, como imagen <sup>o</sup> archivo de vídeo.

\* Las funciones disponibles difieren en función de la cámara de documentos utilizada.

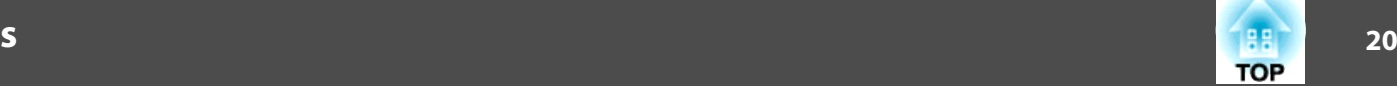

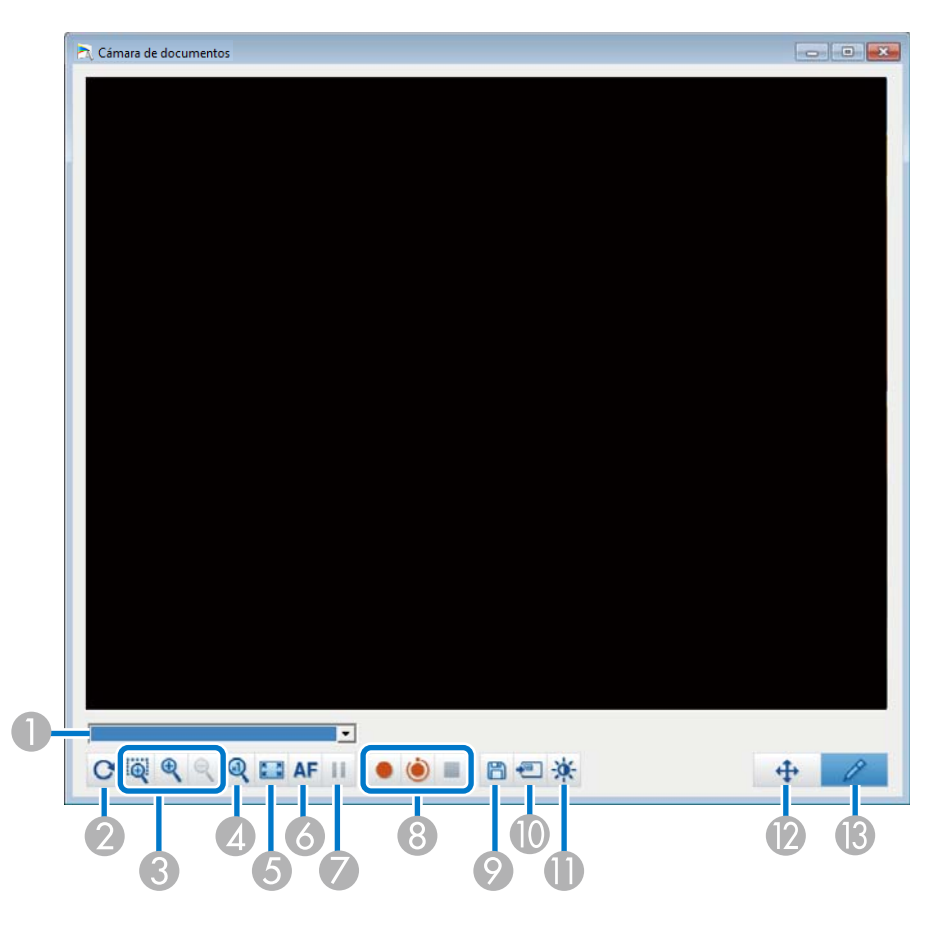

#### A **Seleccionar cámara**

Muestra una lista de las cámaras de documentos conectadas al ordenador. Seleccione la cámara de documentos que desea utilizar para proyectar imágenes en la pantalla Cámara de documentos.

# B **Girar**

Gira la imagen 180 grados.

# C **Más grande**/**Más pequeño**

- [  $\bullet$  ]: arrastre el cursor para seleccionar el área que desee ampliar. La imagen ampliada se muestra en una nueva ventana. No puede grabar <sup>o</sup> guardar la imagen en la nueva ventana.
- $\bullet$  [ $\bigcirc$ ]: aumenta la imagen.
- $\bullet$  [  $\bigcirc$  ]: reduce la imagen.
- D **x1**

Muestra la imagen a su tamaño real sin ninguna ampliación o reducción.

E **Ver a pantalla completa**

Cambia la pantalla de la cámara de documentos a una visualización de pantalla completa. Haga clic en  $\left[\right]$   $\left[\right]$  para volver a la visualización de ventana.

**6** Enfoque automático

Ajusta el enfoque de la imagen automáticamente.

G **Congelar**

Pausa la imagen temporalmente.

- H **Grabar**
	- [ ]: graba las imágenes de la cámara de documentos (excepto para dibujos) y el audio. Durante la grabación, el tiempo de grabación se muestra en la parte inferior derecha de la imagen de la cámara. Si el audio no se graba, establezca el dispositivo de entrada de audio en la pestaña **Cámara de documentos** en la pantalla Configuración.
	- **["Pestaña Cámara de documentos" p.25](#page-24-0)**
	- [ ]: graba las imágenes de la cámara de documentos (excepto para dibujos) <sup>a</sup> intervalos de un segundo. El audio no se graba.
	- **•** [ **| |** ]: detiene la grabación.

La imagen grabada se guarda en formato .avi en el caso de Windows y formato .mov en el caso de OS X.

Puede establecer la ubicación donde desee guardar la imagen grabada en la pestaña **Cámara de documentos** de la pantalla Configuración.

**Sancta** Cámara de documentos" p.25

#### <span id="page-21-0"></span>I **Guardar imagen fija**

Guarda la imagen (incluidos los dibujos) que se muestra actualmente como una imagen estática.

#### **I** Usar imagen actual

Pega la imagen de la cámara de documentos actual en una página en Modo Pizarra.

\* Esta opción no está disponible cuando **Cámara de documentos** se establece como el formato de visualización para la Barra de comandos.

# **Calidad imagen**

Muestra la ventana Calidad imagen.

- [ ]: ajusta el contraste de la imagen. Desplace el control deslizante <sup>a</sup> la derecha para aumentar el contraste y <sup>a</sup> la izquierda para reducirlo.
- [ ]: ajusta el brillo de la imagen. Desplace el control deslizante <sup>a</sup> la derecha para aumentar el brillo y <sup>a</sup> la izquierda para reducirlo.
- [ **WB** ]: ajusta el equilibrio de blancos (matiz) de la imagen. Para aumentar la intensidad del matiz azul en la imagen, mueva el control deslizante hacia la derecha. Para aumentar la intensidad del matiz rojo en la imagen, mueva el control deslizante hacia la izquierda. Cuando se selecciona **Balance de blancos automático**, el equilibrio de blancos para la imagen se ajusta automáticamente.
- Restablecer: restablece la configuración predeterminada del brillo, el contraste y el equilibrio de blancos.

\* Esta opción no está disponible si la cámara de documentos conectada no tiene la función de ajuste de brillo, contraste o balance de blancos.

#### L **Pan/Bascular**

Arrastre y coloque para mover la posición de la imagen (solamente cuando se amplía una imagen).

#### M **Plano**

Utilice la Barra de herramientas de dibujo para dibujar la imagen.

# **Pantalla Configuración**

Seleccionar  $\begin{bmatrix} \begin{bmatrix} \begin{bmatrix} 1 \\ 2 \end{bmatrix} \end{bmatrix}$  -  $\begin{bmatrix} \begin{bmatrix} 1 \\ 2 \\ 2 \end{bmatrix} \end{bmatrix}$  en la Barra de comandos para mostrar la pantalla Configuración.

# **Pestaña General**

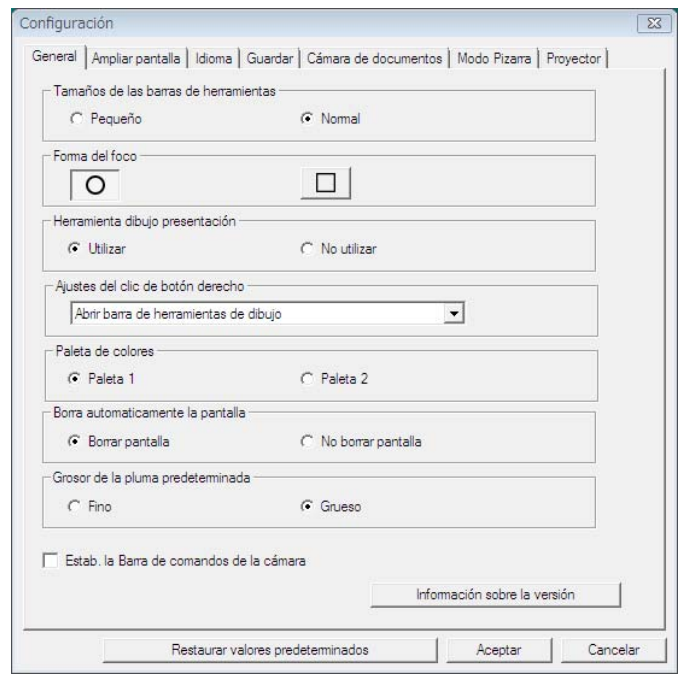

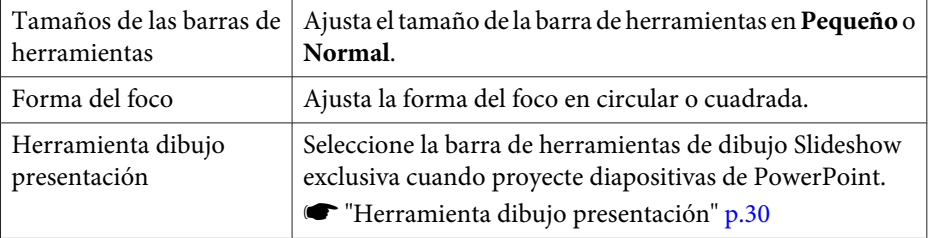

**TOP** 

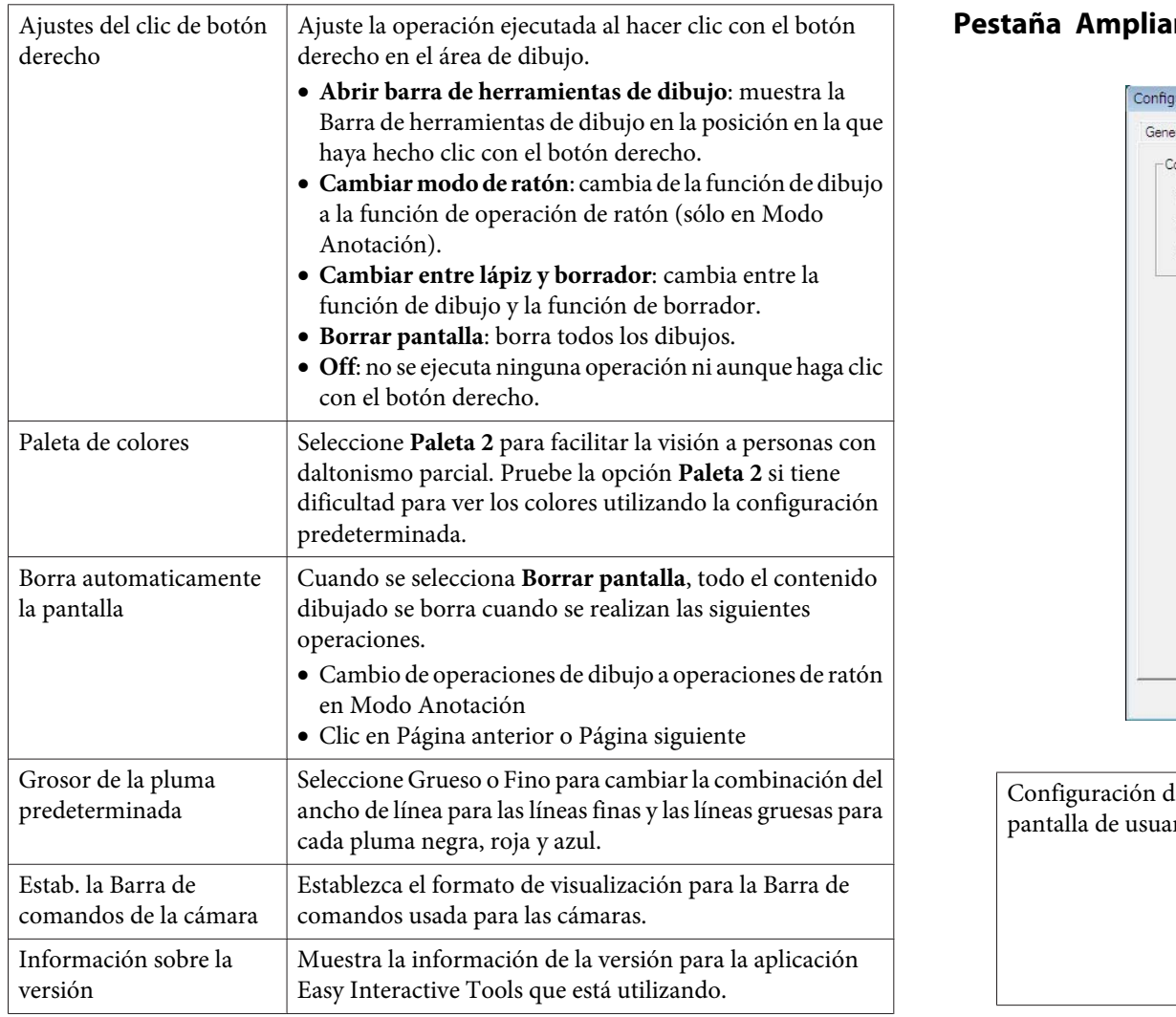

# **Pestaña Ampliar pantalla**

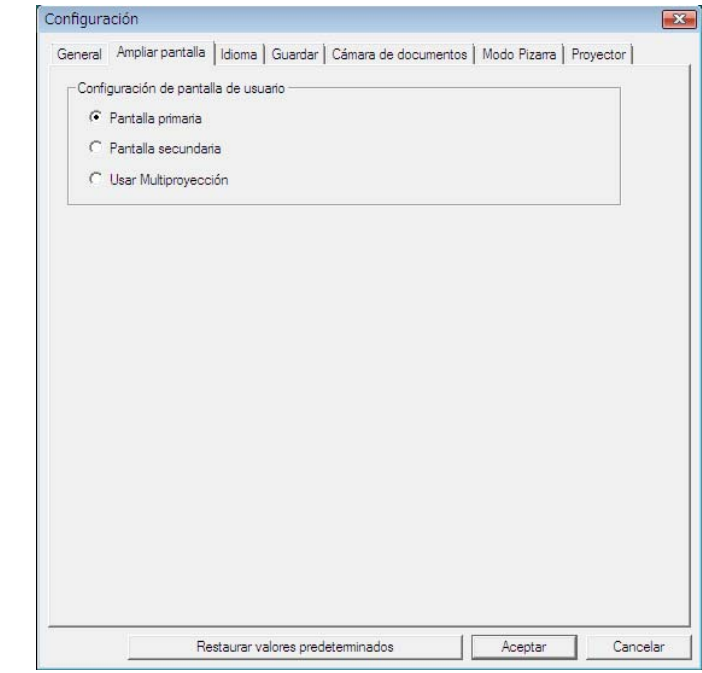

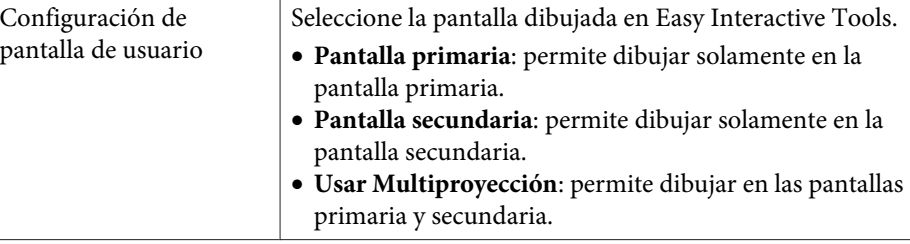

# <span id="page-23-0"></span>**Funciones de la Barra de comandos**

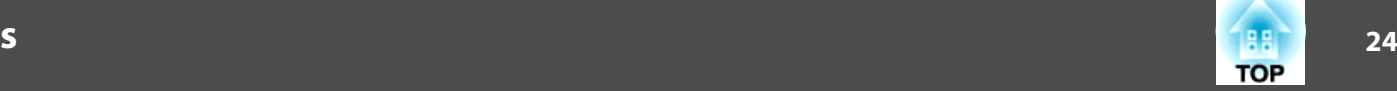

# **Pestaña Idioma (solo para Windows)**

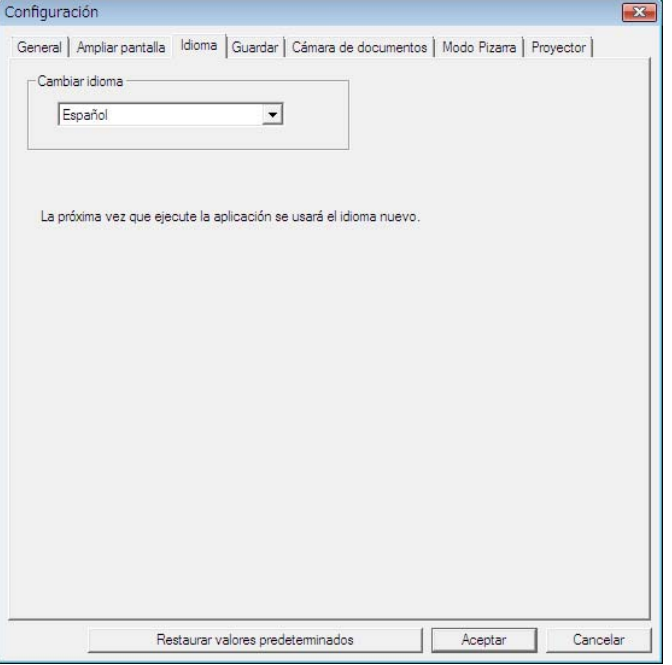

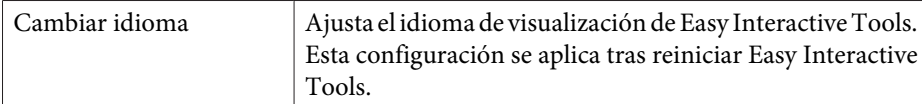

#### **Pestaña Guardar**

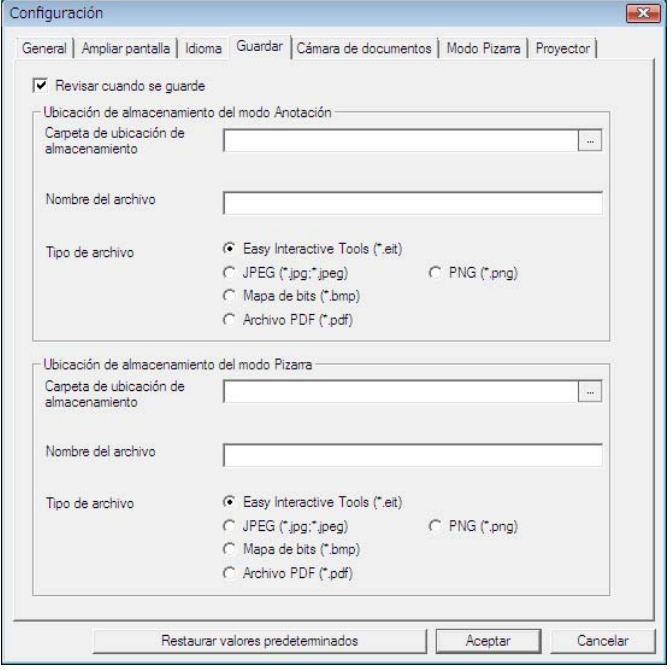

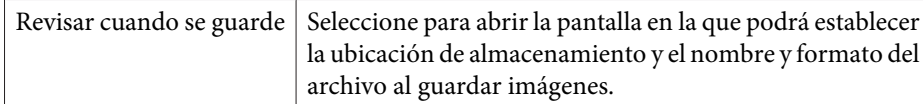

<span id="page-24-0"></span>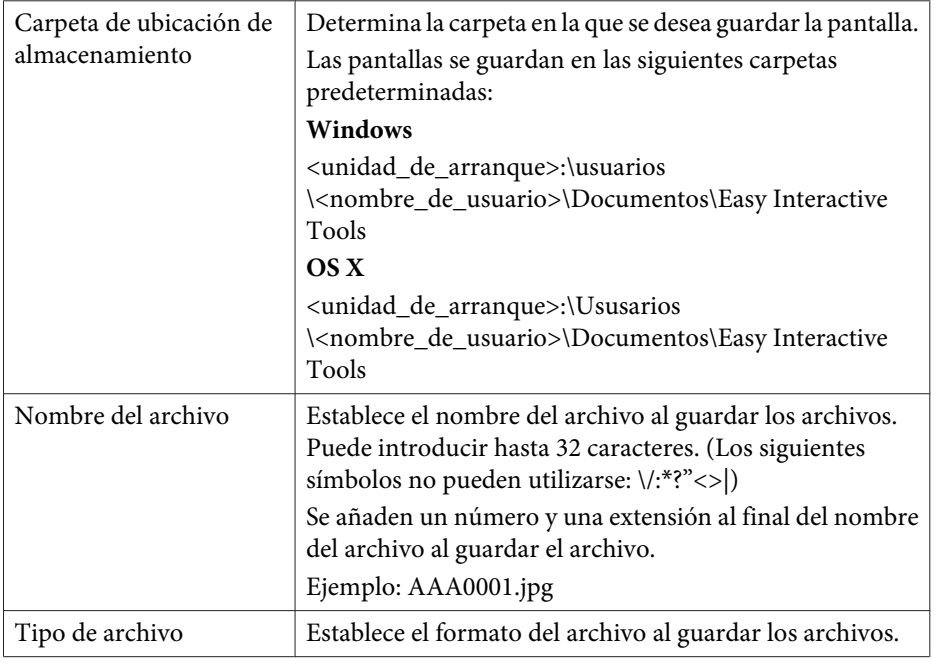

# **Pestaña Cámara de documentos**

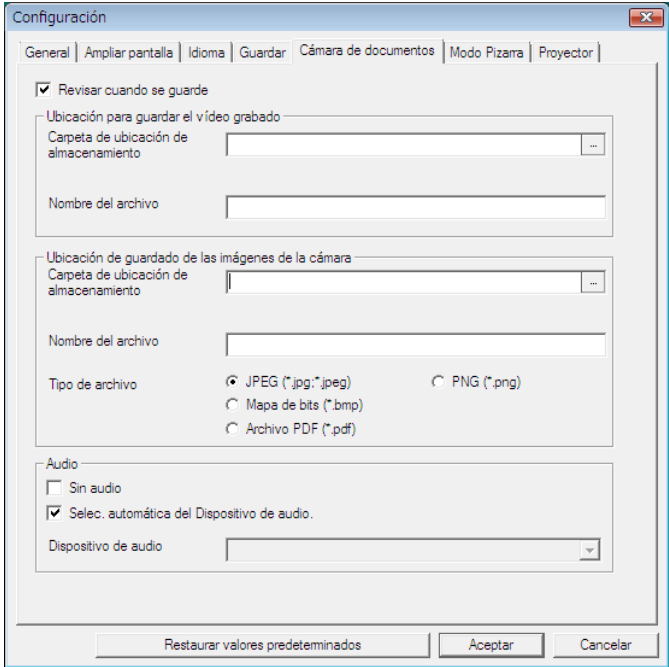

Revisar cuando se guarde | Seleccione para abrir la pantalla en la que podrá establecer la ubicación donde desee guardar y el nombre de archivo al guardar vídeos o imágenes.

**TOP** 

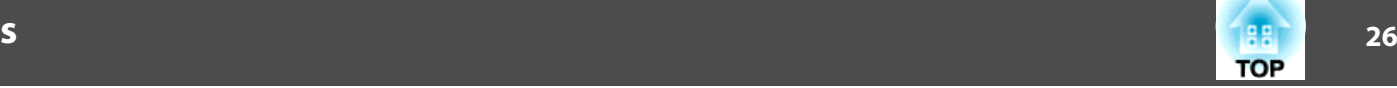

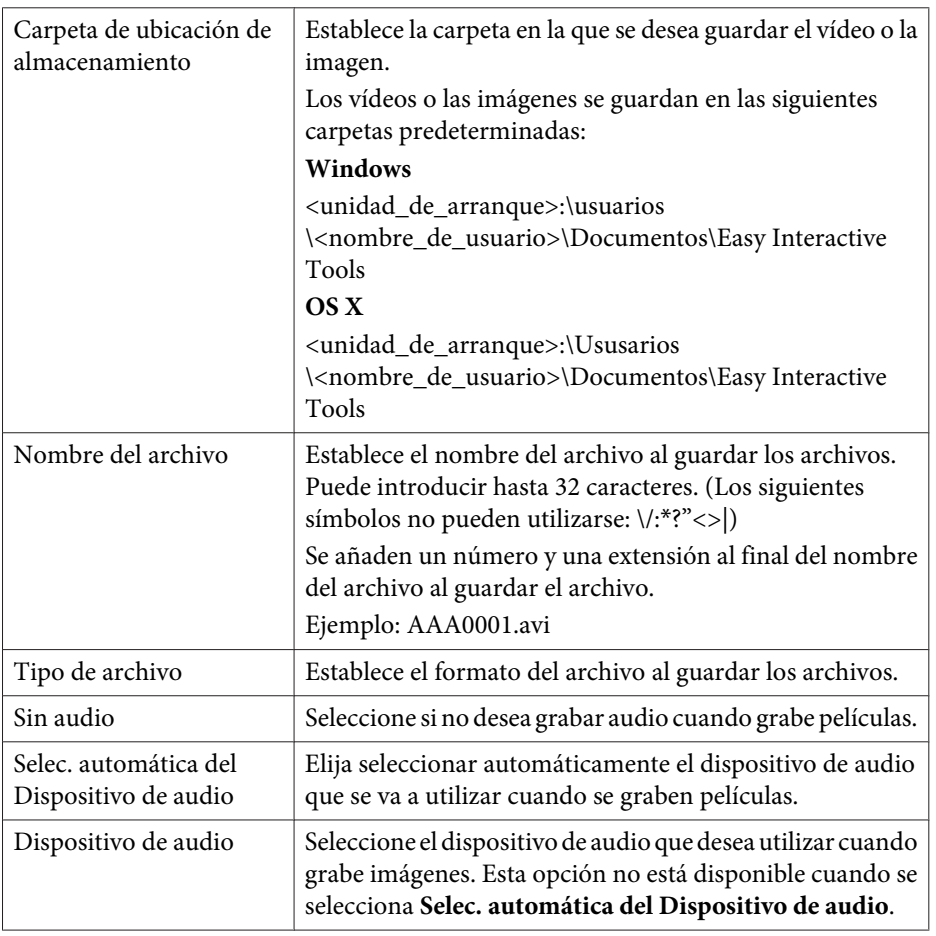

# **Pestaña Modo Pizarra**

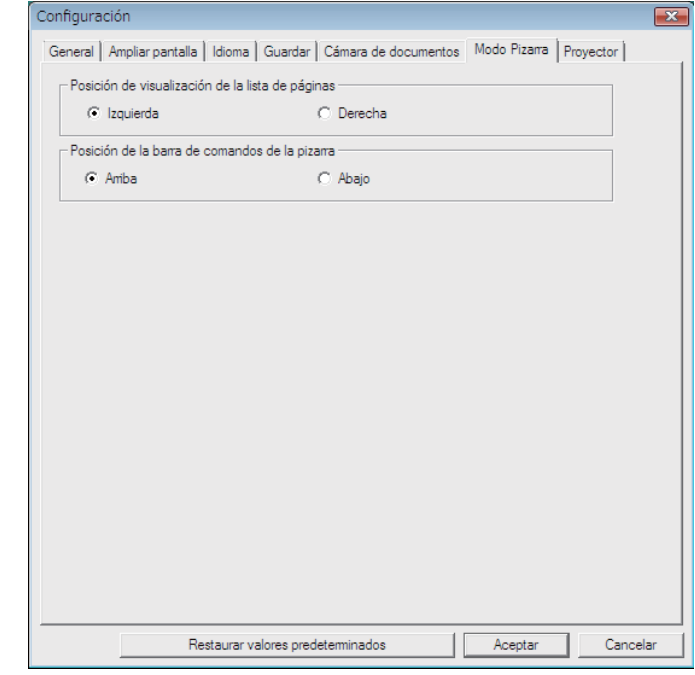

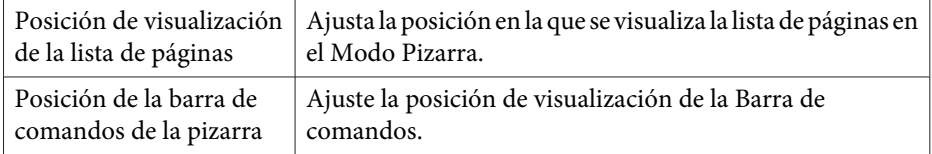

# <span id="page-26-0"></span>**Funciones de la Barra de comandos**

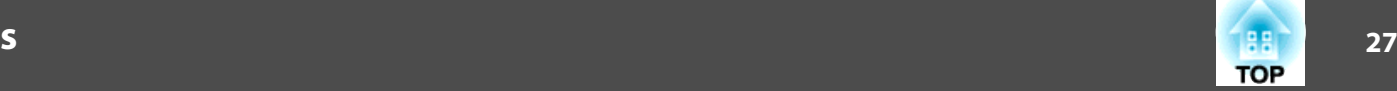

# **Pestaña Proyector**

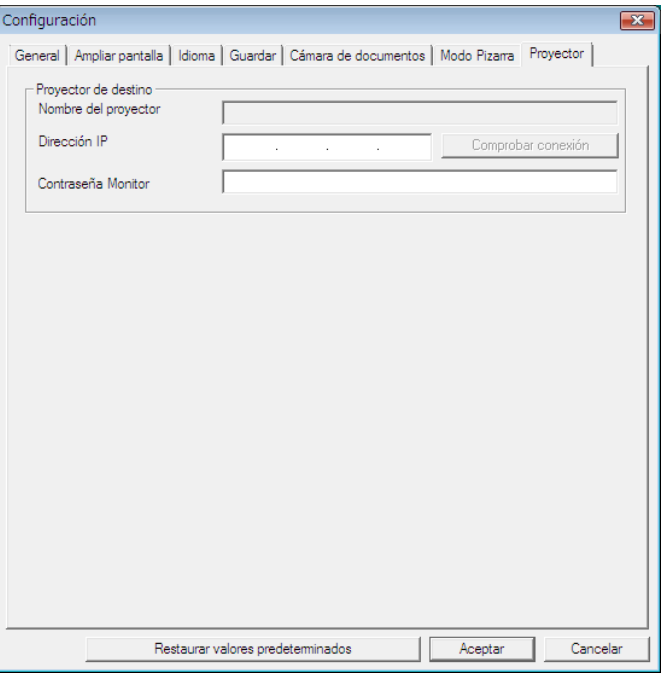

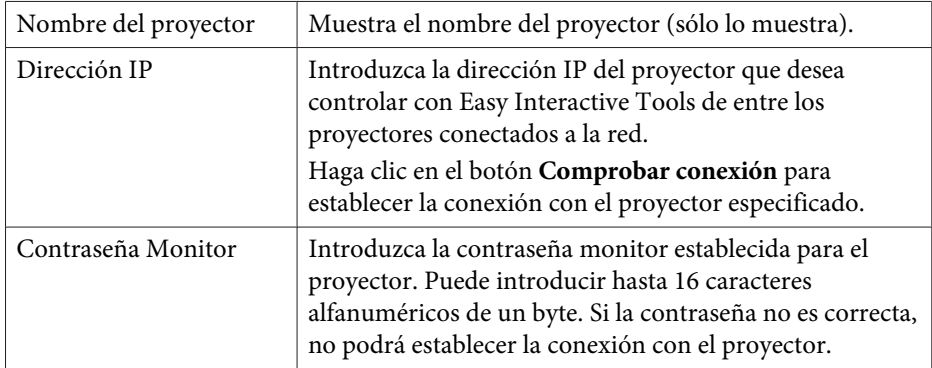

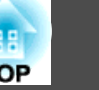

La Barra de herramientas de dibujo le permite seleccionar las siguientes funciones.

Modo Pizarra

monum

 $\mathbb Z$ 

÷

ΔЧ

 $\blacktriangledown$ 

 $\bullet$ 

 $\circ$ 

 $+1$ 

 $\frac{1}{2}$ 

 $\bullet$ 

0

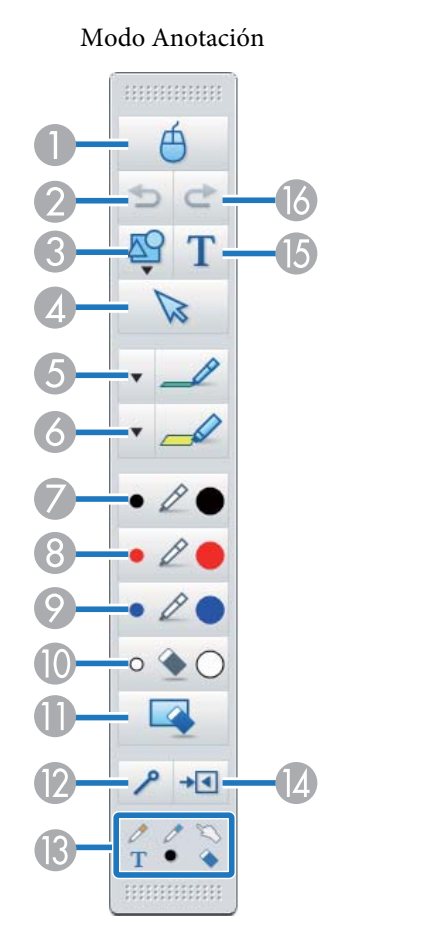

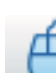

#### A **Mouse**

(Esta opción sólo está disponible en Modo Anotación.)

Cambia de operaciones de dibujo a operaciones con el ratón, y el cursor de la pantalla del ordenador se convierte en un cursor de ratón normal. Puede hacer clic y arrastrar en la imagen proyectada utilizando el lápiz interactivo.

Vuelva a hacer clic en este icono para volver a las operaciones de dibujo.

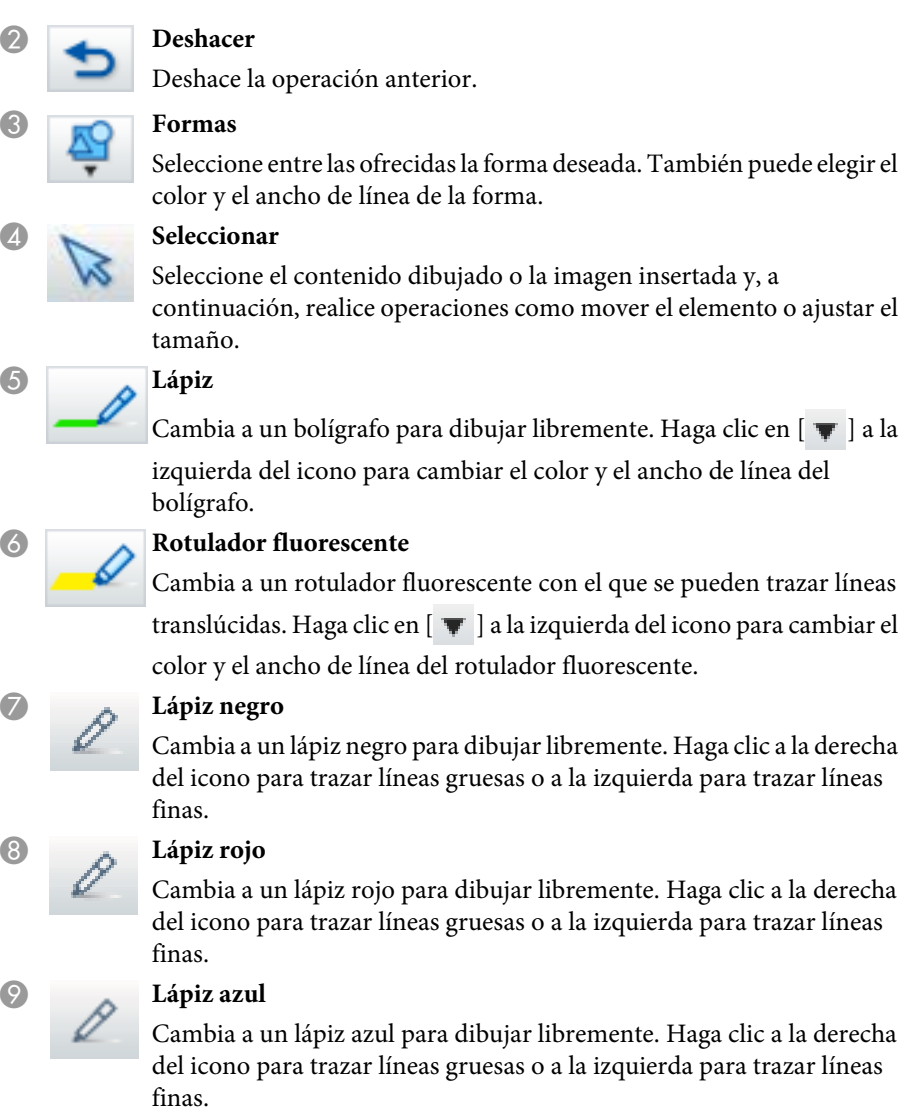

#### J **Borrador**

Cambia a un borrador. Haga clic a la derecha del icono para borrar zonas más amplias o a la izquierda para borrar zonas más reducidas.

<span id="page-28-0"></span>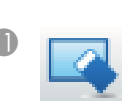

#### **Borrar pantalla**

Borra todo lo dibujado en la página visualizada.

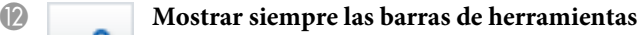

(Esta opción no está disponible cuando se muestra en una ventana durante Modo Pizarra).

La Barra de herramientas de dibujo se muestra siempre.

**B** *A A A* **A Herramienta seleccionada** 

Muestra la herramienta seleccionada en la pluma  $[\n\mathscr{P}] [\n\mathscr{P}]$  y táctil

[ ] como un icono. (El contenido mostrado difiere en función del modelo que se esté utilizando.)

# N **Cerrar**

(Esta opción no está disponible cuando se muestra en una ventana durante Modo Pizarra).

Cierra la Barra de herramientas de dibujo. La Barra de comandos también se cierra en Modo Anotación.

Puede volver a mostrar la Barra de herramientas de dibujo

seleccionando la pestaña Barra de herramientas de dibujo [ | < | ] en el

lado izquierdo o derecho de la pantalla.

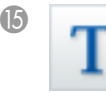

# O **Introducir texto**

Cambia a la entrada de texto. Seleccione el área de dibujo en la que desea abrir un cuadro de texto.

# P **Rehacer**

Cancela una operación de deshacer y restaura el estado anterior.

# **Ajuste y edición de formas e imágenes**

Puede ajustar y editar figuras, líneas <sup>e</sup> imágenes insertadas.

Más grande, Más pequeño

Seleccione  $\begin{bmatrix} \searrow \end{bmatrix}$  en la Barra de herramientas de dibujo, seleccione el objeto y, <sup>a</sup> continuación, arrastre los puntos para ampliarlo <sup>o</sup> reducirlo.

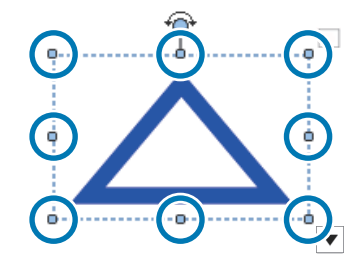

Si desea ampliar o reducir un objeto con los dedos, seleccione el objeto y, <sup>a</sup> continuación, toque dos de los puntos de dicho objeto. Para ampliarlo, aleje los dedos separando los dos puntos. Para reducirlo, acerque los dedos.

Girar

Seleccione [  $\triangleright$  ] en la Barra de herramientas de dibujo, seleccione el objeto y gire los puntos.

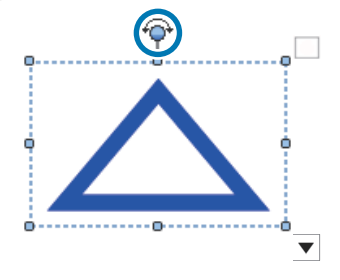

Si desea girar un objeto con los dedos, seleccione el objeto y, <sup>a</sup> continuación, toque dos de los puntos de dicho objeto. Mueva los dedos en la dirección en la que desee girar el objeto.

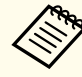

aSi selecciona una figura dibujada con líneas, asegúrese de seleccionar la línea sólida.

**TOP** 

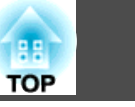

<span id="page-29-0"></span>Puede realizar las siguientes operaciones desde el submenú seleccionado [  $\triangleright$  ] en la Barra de herramientas de dibujo, seleccionando el objeto y

seleccionando a continuación  $\|\nabla\|$ .

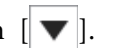

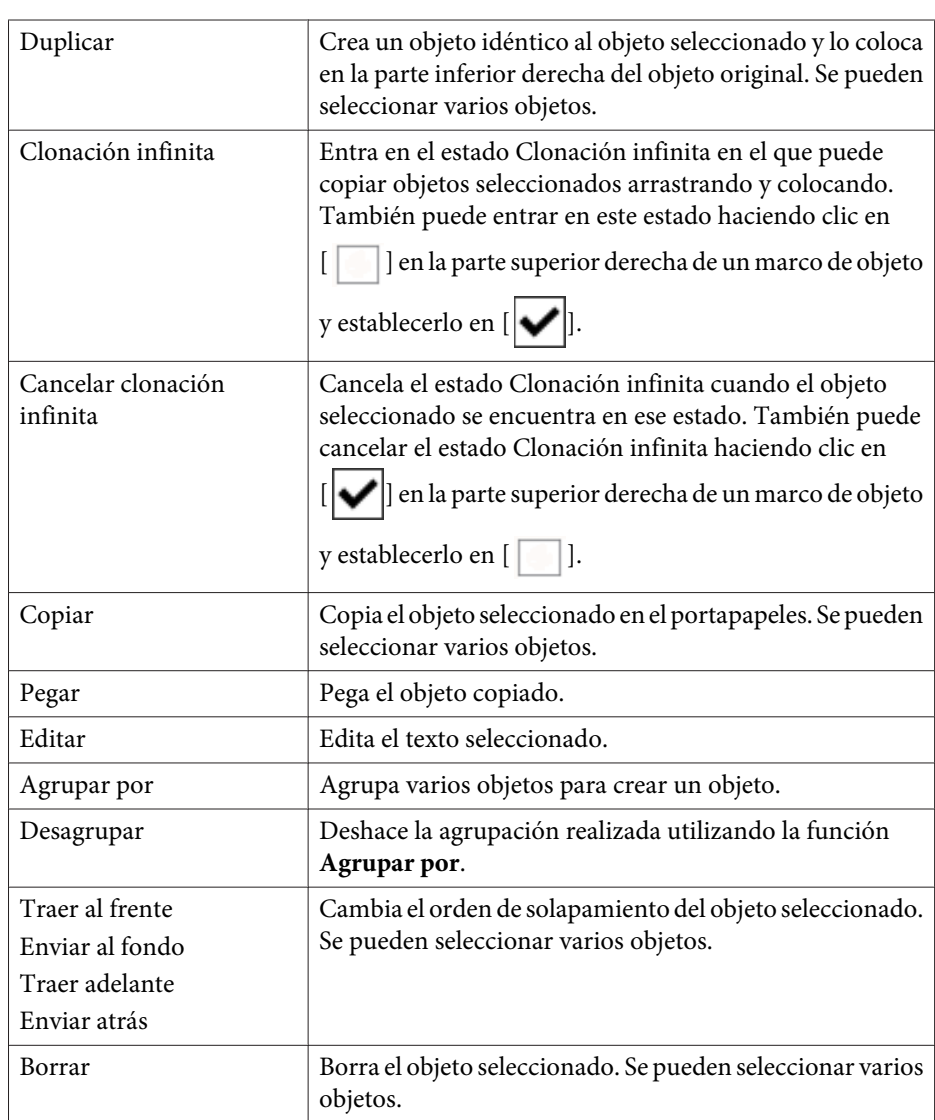

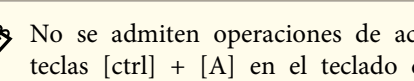

aNo se admiten operaciones de accesos directos, como pulsar las teclas [ctrl] <sup>+</sup> [A] en el teclado del ordenador.

# **Herramienta dibujo presentación**

Cuando se inicia una presentación de PowerPoint, la Barra de herramientas de dibujo cambia como se muestra a continuación permitiéndole utilizar las herramientas de dibujo de PowerPoint.

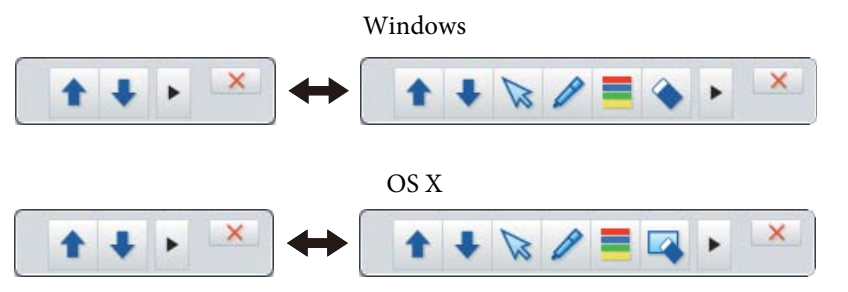

Haga clic en  $\lceil \cdot \rceil$  |  $\lceil \cdot \rceil$  | en la parte izquierda o derecha de la pantalla para cambiar la posición de visualización de las herramientas de dibujo.

- [ ]: muestra las herramientas de dibujo a la izquierda de la pantalla.
- [  $\blacktriangleleft$  ]: muestra las herramientas de dibujo a la derecha de la pantalla. Al utilizar Windows se puede guardar una diapositiva de PowerPoint con contenido dibujado.

Si utiliza OS X, solamente podrá dibujar.

- a Asegúrese de iniciar Easy Interactive Tools antes de comenzar una presentación de PowerPoint.
	- Puede establecer si desea utilizar <sup>o</sup> no las herramientas de dibujo de PowerPoint en la pestaña **General**.
		- **"Pestaña [General"](#page-21-0)** p.22

# **Pestaña Barra de herramientas de dibujo <sup>31</sup>**

Es compatible con las siguientes versiones de PowerPoint.

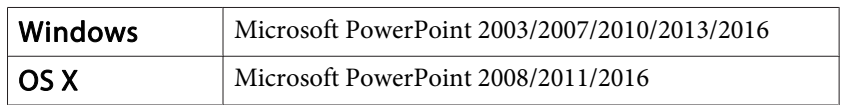

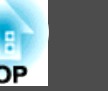

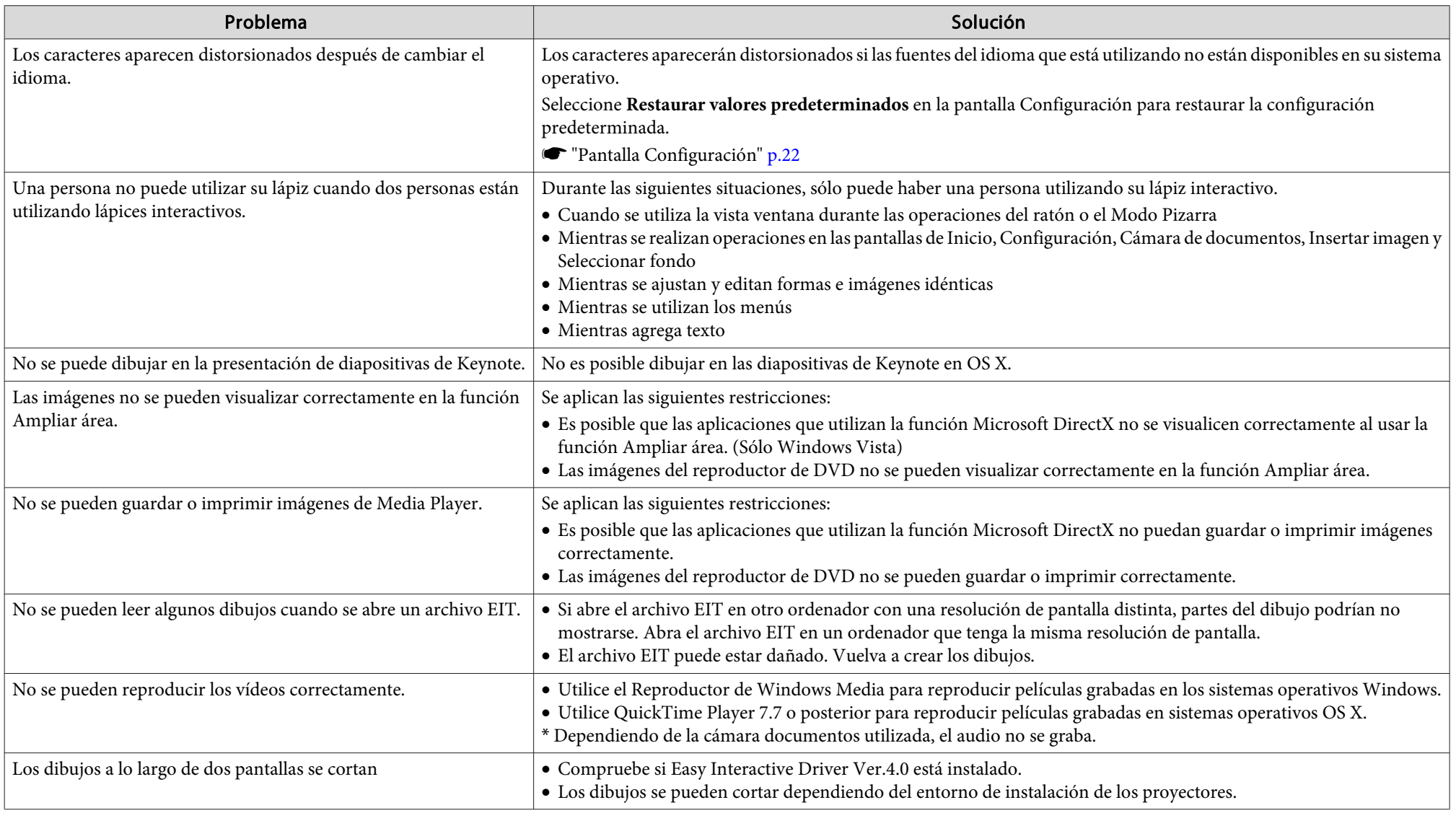

# **Avisos Generales**

Todos los derechos reservados. Ninguna parte de esta publicación puede ser reproducida, almacenada en un sistema de recuperación, o transmitida de cualquier forma o por cualquier medio, electrónico, mecánico, de fotocopia, registro, o de otra forma, sin el permiso previo por escrito de Seiko Epson Corporation. No se asume ninguna patente de responsabilidad con respecto a la utilización de la información aquí contenida. Tampoco se asume ninguna responsabilidad con respecto a los daños resultantes de la utilización de la información aquí contenida.

Ni Seiko Epson Corporation ni sus filiales se responsabilizarán ante el comprador del producto o ante terceras personas de las pérdidas, costes o gastos derivados de accidentes, usos incorrectos o no previstos, modificaciones no autorizadas, reparaciones o alteraciones del producto por parte del comprador o de terceros o derivados (excepto en Estados Unidos) del incumplimiento de las instrucciones de uso y mantenimiento facilitadas por Seiko Epson Corporation.

Seiko Epson Corporation no será responsable de los daños o problemas que surjan del uso de cualquier consumible diferente de los designados como Productos Originales Epson o Productos homologados por Seiko Epson Corporation.

El contenido de este manual puede cambiarse o actualizarse sin previo aviso.

Las ilustraciones de esta guía pueden diferir del proyector real.

# **Respecto al uso de nombres**

Sistema operativo Microsoft® Windows Vista®Sistema operativo Microsoft® Windows® 7 Sistema operativo Microsoft® Windows® 8 Sistema operativo Microsoft® Windows® 8.1 Sistema operativo Microsoft® Windows® 10

En esta guía, los sistemas operativos anteriores se denominan "Windows Vista", "Windows 7", "Windows 8", "Windows 8.1" y "Windows 10". Además, el término general Windows puede ser utilizado para referirse a Windows Vista, Windows 7, Windows 8, Windows 8.1 y Windows 10, y diferentes versiones de Windows pueden ser nombradas como, por ejemplo, Windows Vista/7/8, omitiendo la notación de Windows.

 **33TOP** 

> OS X 10.7.xOS X 10.8.xOS X 10.9.xOS X 10.10.xOS X 10.11.x

En esta guía, los sistemas operativos anteriores se denominan "Mac OS X 10.7.x", "Mac OS X 10.8.x", "Mac OS X 10.9.x", "Mac OS X 10.10.x" y "Mac OS X 10.11.x". Además, para referirse a todos ellos, se usa el término general "OS X".

# **Aviso General:**

Keynote, Mac, Mac OS y OS X son marcas comerciales registradas de Apple Inc.

Microsoft, DirectX, Microsoft Office, PowerPoint, Windows y Windows Vista son marcas comerciales o marcas comerciales registradas de Microsoft Corporation en los Estados Unidos y/o en otros países.

Otros nombres de productos utilizados aquí se utilizan con fines identificativos y pueden ser marcas comerciales de sus respectivos propietarios. Epson renuncia a todos y cada uno de los derechos sobre estas marcas.

# **Open Source Software License**

zlib

This projector product includes the open source software program "zlib" which applies the terms and conditions provided by owner of the copyright to the "zlib".

The "zlib" are WITHOUT ANY WARRANTY; without even the implied warranty of MERCHANTABILITY AND FITNESS FOR A PARTICULAR PURPOSE.

List of zlib programs

**zlib-1.2.8**

License terms of conditions of each program which are provided by owner of the copyright to the "zlib" are as follows.

Copyright notice:

(C) 1995-1998 Jean-loup Gailly and Mark Adler

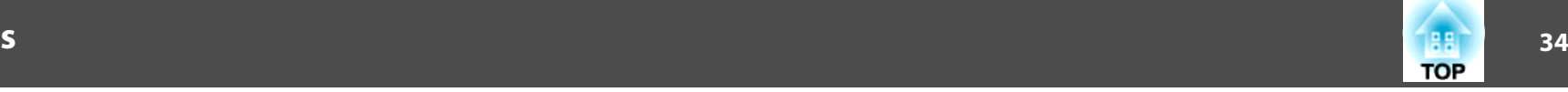

This software is provided 'as-is', without any express or implied warranty. In no event will the authors be held liable for any damages arising from the use of this software.

Permission is granted to anyone to use this software for any purpose, including commercial applications, and to alter it and redistribute it freely, subject to the following restrictions:

- 1. The origin of this software must not be misrepresented; you must not claim that you wrote the original software. If you use this software in a product, an acknowledgment in the product documentation would be appreciated but is not required.
- 2. Altered source versions must be plainly marked as such, and must not be misrepresented as being the original software.
- 3. This notice may not be removed or altered from any source distribution.

Jean-loup Gailly jloup@gzip.org Mark Adlermadler@alumni.caltech.edu

If you use the zlib library in a product, we would appreciate  $*not*$  receiving lengthy legal documents to sign. The sources are provided for free but without warranty of any kind. The library has been entirely written by Jean-loup Gailly and Mark Adler; it does not include third-party code.

If you redistribute modified sources, we would appreciate that you include in the file ChangeLog history information documenting your changes.

©SEIKO EPSON CORPORATION 2016. All rights reserved.

413284700ES